**Betti, Dominik**

#### **Undergraduate thesis / Završni rad**

**2019**

*Degree Grantor / Ustanova koja je dodijelila akademski / stručni stupanj:* **University of Zagreb, University of Zagreb, Faculty of Humanities and Social Sciences / Sveučilište u Zagrebu, Filozofski fakultet**

*Permanent link / Trajna poveznica:* <https://urn.nsk.hr/urn:nbn:hr:131:042410>

*Rights / Prava:* [In copyright](http://rightsstatements.org/vocab/InC/1.0/) / [Zaštićeno autorskim pravom.](http://rightsstatements.org/vocab/InC/1.0/)

*Download date / Datum preuzimanja:* **2024-07-16**

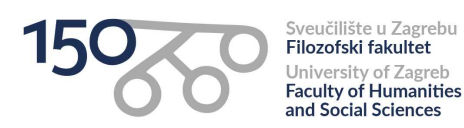

*Repository / Repozitorij:*

[ODRAZ - open repository of the University of Zagreb](https://repozitorij.ffzg.unizg.hr) [Faculty of Humanities and Social Sciences](https://repozitorij.ffzg.unizg.hr)

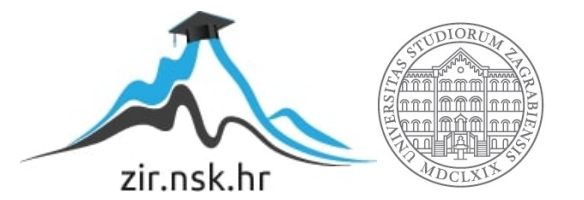

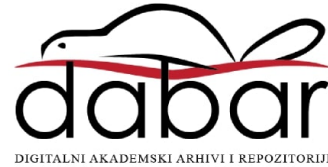

# SVEUČILIŠTE U ZAGREBU

# FILOZOFSKI FAKULTET

# ODSJEK ZA INFORMACIJSKE I KOMUNIKACIJSKE ZNANOSTI

Ak. god. 2018./ 2019.

Dominik Betti

# *Tableau***:**

# **alat za vizualizaciju i njegova uloga u obrazovanju**

Završni rad

Mentor: izv.prof. dr. sc. Kristina Kocijan

Zagreb, rujan 2019.

# **Izjava o akademskoj čestitosti**

Izjavljujem i svojim potpisom potvrđujem da je ovaj rad rezultat mog vlastitog rada koji se temelji na istraživanjima te objavljenoj i citiranoj literaturi. Izjavljujem da nijedan dio rada nije napisan na nedozvoljen način, odnosno da je prepisan iz necitiranog rada, te da nijedan dio rada ne krši bilo čija autorska prava. Također izjavljujem da nijedan dio rada nije korišten za bilo koji drugi rad u bilo kojoj drugoj visokoškolskoj, znanstvenoj ili obrazovnoj ustanovi.

*Domink Betti*

 $\frac{1}{2}$  , and the set of the set of the set of the set of the set of the set of the set of the set of the set of the set of the set of the set of the set of the set of the set of the set of the set of the set of the set

# <span id="page-4-0"></span>Sadržaj

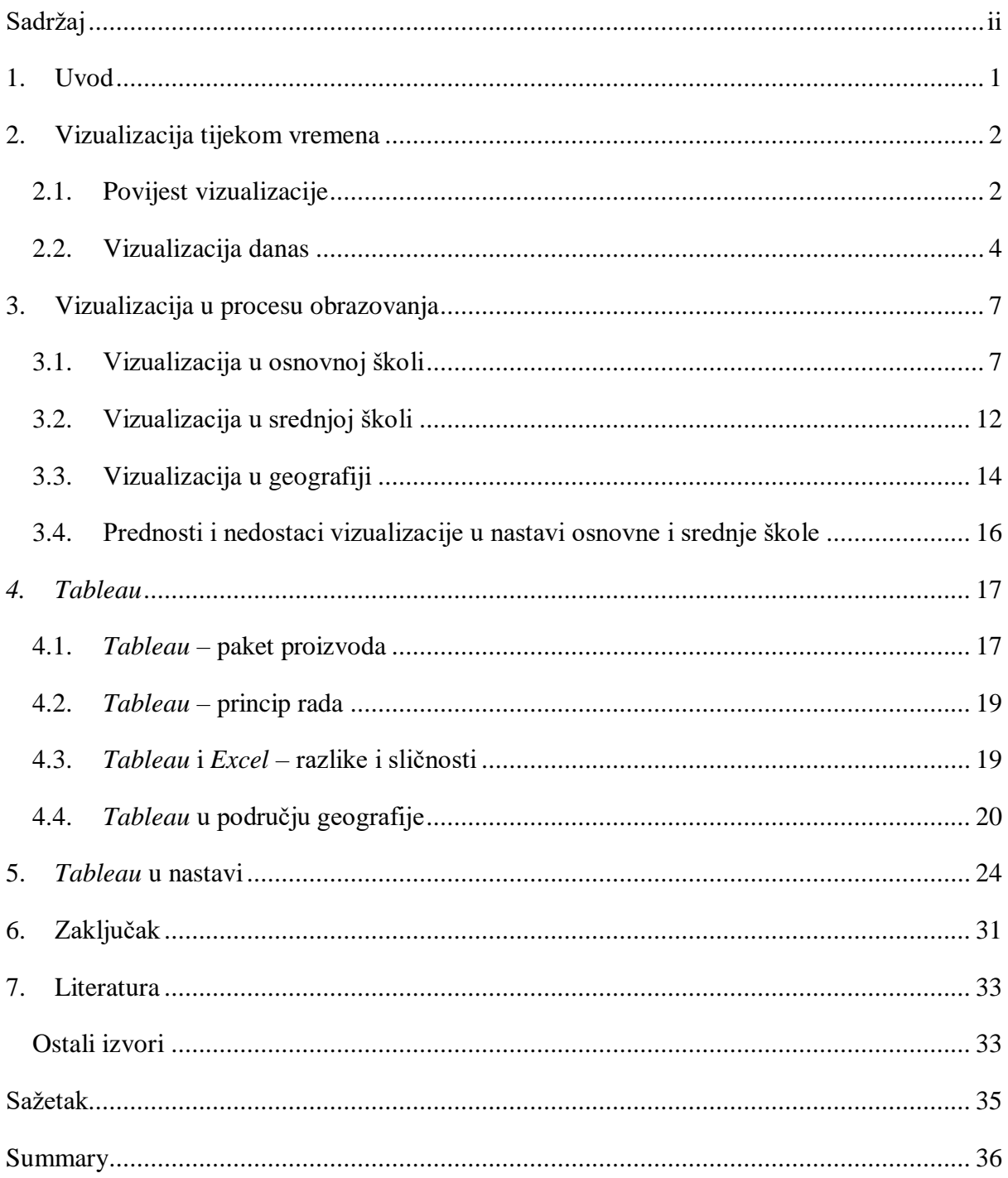

### <span id="page-5-0"></span>**1. Uvod**

Ovaj rad bavi se problemom vizualizacije podataka, njezinom važnošću u današnjem svijetu i porastom interesa za to područje. Naglasak će ipak biti na aspektu vizualizacije u nastavi osnovnih i srednjih škola. S obzirom na to da se taj tip izlaganja gradiva zasad ne koristi u školstvu, uzeli smo nekoliko baza podataka iz područja geografije te ih vizualizirali putem alata *Tableau*.

Prvo poglavlje rada usmjereno je na samu vizualizaciju, tj. na njezinu povijest i razvoj te važnost koju danas ima. Drugo poglavlje prikazuje vizualizaciju u današnjem školstvu, njezinu prisutnost te mogućnost unaprjeđivanja. Posebice će se obratiti pozornost na vizualizaciju u nastavi geografije jer ona sadrži mnogo podataka koji se mogu lakše vizualizirati alatom *Tableau*. *Tableau* kao alat objašnjen je u trećem poglavlju kao i svi paketi koje alat nudi te njegovi principi rada. Koliko je drugačiji, prikazano je u tablici gdje se *Tableau* uspoređuje s *MS Excelom*, te je ujedno prikazana njegova prisutnost u području geografije. Četvrto poglavlje fokusira se na poboljšanja koja bi *Tableau* mogao unijeti u današnje školstvo te će se pomoću nekoliko vizualnih primjera, koji su izrađeni u samom alatu, interpretirat gradivo geografije. Zaključak obuhvaća najbitnije teze u ovom radu te se u njemu procjenjuje ima li mjesta za taj alat u današnjem školstvu.

### <span id="page-6-0"></span>**2. Vizualizacija tijekom vremena**

Vizualizacija je širok pojam koji je sam po sebi jako teško definirati. "*Posljednjih 20 godina vizualizacija informacija postala je uobičajen alat u znanosti i sve je prisutnija u kulturnoj umjetnosti*." 1 (Manovich, 2011:116). Ona je zapravo vizualni prikaz informacija i nastala je prilično rano.

#### <span id="page-6-1"></span>**2.1. Povijest vizualizacije**

1

Vizualizacija se danas smatra modernim prikazom raznih informacija ili podataka, ali ona je nastala puno prije. "*Grafički prikaz kvantitativnih informacija ima duboke korijene. Ti korijeni sežu u povijest najranije izrade karata i vizualnih prikaza, a kasnije i u tematske karte, statistiku i statističke grafove, medicinu i druga područja.*" 2 (Friendly, 2006:1). Kako se tehnologija razvijala tako je sam postupak vizualizacije bio sve češći, a i lakši. Na slici (Slika 1) prikazan je tijek razvoja vizualizacije.

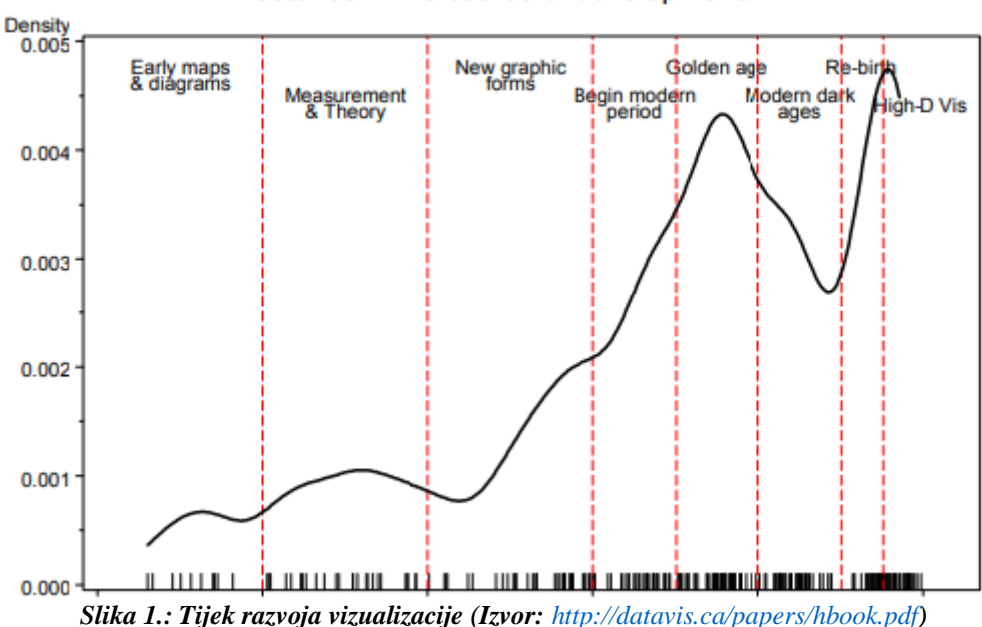

Milestones: Time course of developments

<sup>1</sup> Slobodan prijevod autora ovog rada, original glasi: "*Over the last 20 years, information visualization became a common tool in science and also a growing presence in the arts and culture at large*.".

<sup>2</sup>Slobodan prijevod autora rada, original glasi: "*In fact, the graphic portrayal of quantitative information has deep roots. These roots reach into the histories of the earliest map-making and visual depiction, and later into thematic cartography, statistics and statistical graphics, with applications and innovations in many fields of medicine and science that are often intertwined with each other.*".

Prema Slici 1. možemo vidjeti da se vizualizacija krenula koristiti prije početka sedamnaestog stoljeća kad su nastajale prve karte i dijagrami. Prema Friendlyu (2006.:3) "*začetci vizualizacije nalaze se u geometrijskim dijagramima, u tablicama o položaju zvijezda i drugih nebeskih tijela, te u izradi karata za pomoć plovidbi i istraživanju*" 3 . Ovaj citat odnosi se na Sliku 2. na kojoj su prikazani planetarni pokreti iz desetog stoljeća.

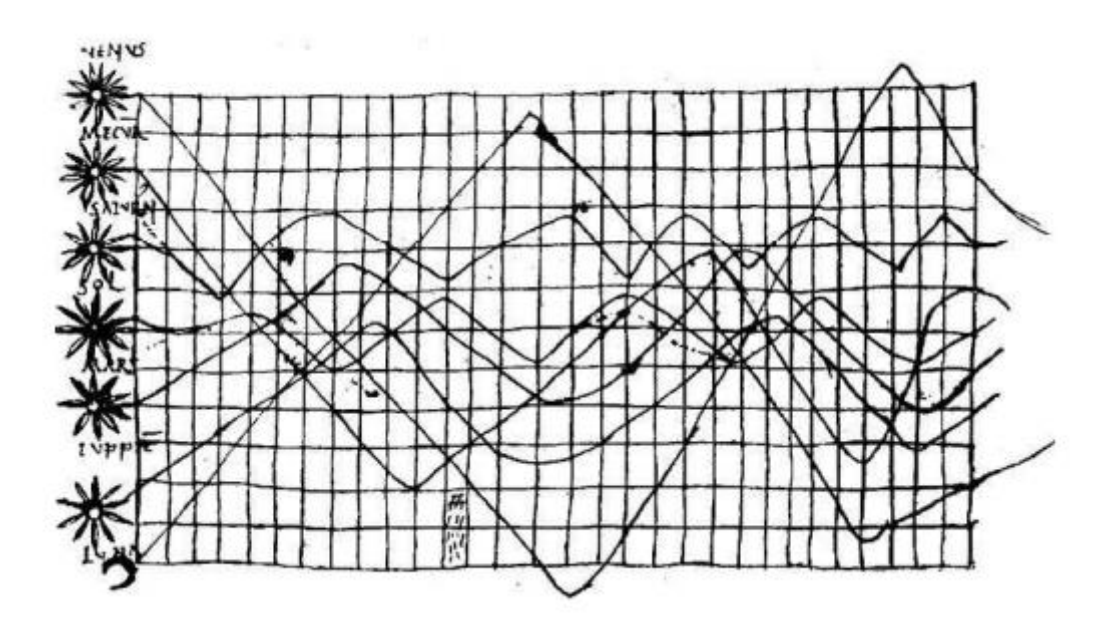

*Slika 2.: Planetarni pokreti koji su tijekom vremena prikazani kao cikličke sklonosti nepoznatog astronoma pojavljuju se u prilogu iz desetog stoljeća (Izvor: <http://datavis.ca/papers/hbook.pdf>)*

Početkom sedamnaestog stoljeća nastaju novi problemi. "*Među najvažnijim problemima sedamnaestog stoljeća bili su i oni koji se bave mjerenjima vremena, udaljenosti, svemira (za astronomiju), premjeravanjem, izradom karata, navigacijom i teritorijalnim proširenjem*."<sup>4</sup> (Friendly, 2006.:4). U osamnaestom stoljeću bilježi se velik napredak u grafičkom prikazu informacija, a karte koje nastaju detaljnije su te takva izrada označava nastajanje novog prikaza podataka (Slika 3). "Apstraktni grafovi i grafovi funkcija postali su rašireniji, zajedno s ranim *počecima statističke teorije. Kako su se počeli prikupljati drugi podaci, izumljeni su novi* 

1

<sup>&</sup>lt;sup>3</sup>Slobodan prijevod autora rada, original glasi: *"The earliest seeds of visualization arose in geometric diagrams, in tables of the positions of stars and other celestial bodies, and in the making of maps to aid in navigation and exploration*".

<sup>4</sup>Slobodan prijevod autora rada, original glasi: "*Among the most important problems of the 17th century were those concerned with physical measurement— of time, distance, and space— for astronomy, surveying, map making, navigation and territorial expansion."*.

*vizualni oblici za njihovo prikazivanje tako da bi sami podaci mogli 'govoriti očima'*."<sup>5</sup> (Friendly, 2006.:7).

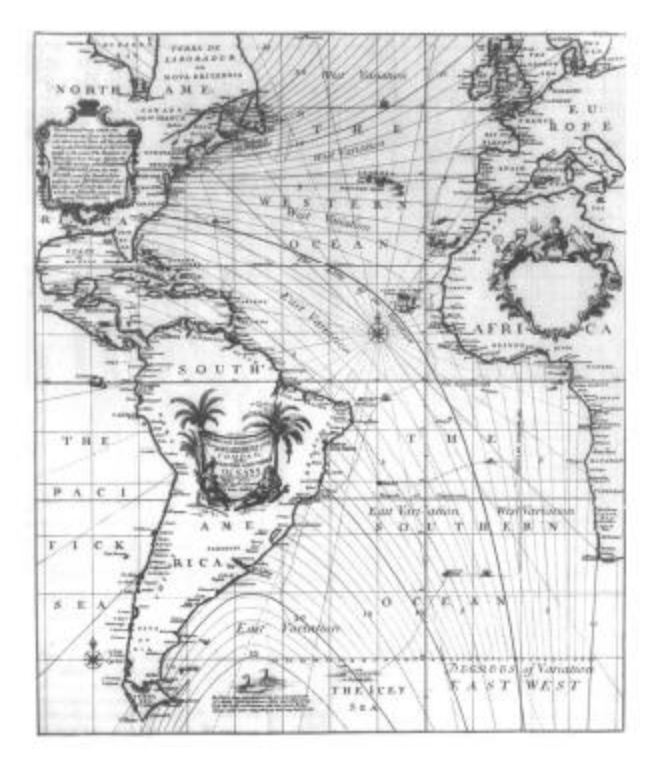

*Slika 3.: Dio Edmunda Halleyevog Novog i ispravnog pomorskog grafikona koji pokazuje varijacije u kompasu u zapadnom i južnom oceanu 1701. (Izvor: <http://datavis.ca/papers/hbook.pdf>)*

#### <span id="page-8-0"></span>**2.2. Vizualizacija danas**

1

Vizualizacija je danas svugdje oko nas. Svaki slikovni, tj. vizualni prikaz informacija možemo smatrati vizualizacijom. Ona se danas koristi sve češće u svim područjima. Razlog porasta njezine popularnosti je to što je ona pojednostavljeni prikaz informacija i u svojem slikovnom obliku zanimljivija je ljudskome oku i lakša za razumjeti. Danas je za vizualizaciju podataka potrebno dosta planiranja zbog složenosti podataka tj. "*svaki skup podataka ima posebne potrebe prikaza te svrha za koju koristite skup podataka ima jednak učinak na te potrebe kao i sami podaci*." 6 (Fry, 2007. :2). Dijete će puno lakše upamtiti neku vizualizaciju informacije nego čistu informaciju.

<sup>5</sup>Slobodan prijevod autora, original glasi: "*Abstract graphs, and graphs of functions became more widespread, along with the early beginnings of statistical theory (measurement error) and systematic collection of empirical data. As other (economic and political) data began to be collected, some novel visual forms were invented to portray them, so the data could 'speak to the eyes.*'".

<sup>6</sup>Slobodan prijevod autora rada, original: "*Each set of data has particular display needs, and the purpose for which you're using the data set has just as much of an effect on those needs as the data itself*.".

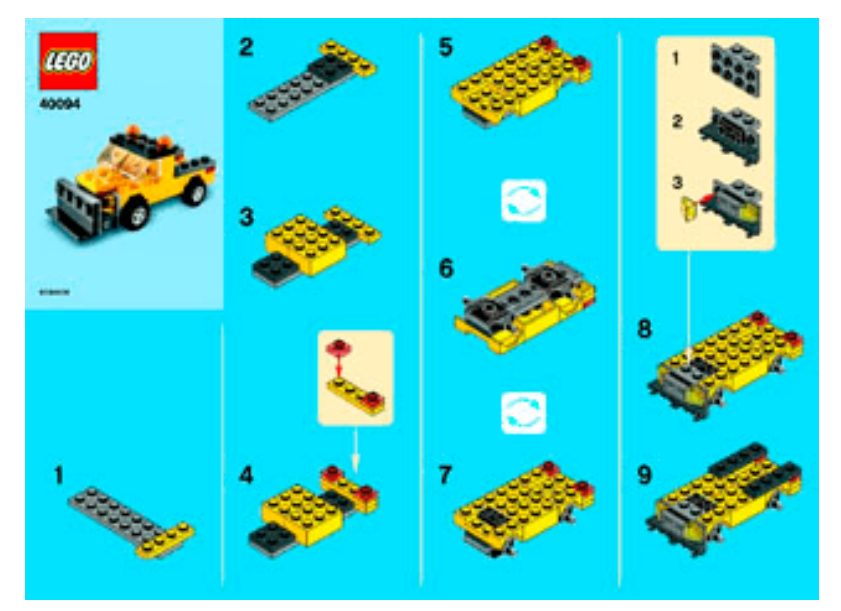

*Slika 4.: Upute za izradu LEGO igačke (Izvor:[https://www.lego.com/en-us/service/buildinginstructions/search?initialthemesearch=10000-](https://www.lego.com/en-us/service/buildinginstructions/search?initialthemesearch=10000-20212#?theme=10000-20212) [20212#?theme=10000-20212](https://www.lego.com/en-us/service/buildinginstructions/search?initialthemesearch=10000-20212#?theme=10000-20212))*

Slika 4. jako je dobar primjer koliko vizualizacija određenih informacija pojednostavljuje interpretaciju i pamćenje istih, što je bolje nego, u ovom primjeru, pisana uputa za izradu Lego igračke.

Još jedan dobar primjer vizualizacije bili bi grafovi i grafički prikazi podataka. Oni su danas jako česti s razlogom. Grafovi se koriste u matematici, ekonomiji, fizici, geografiji, čak i u sportu (Slika 5).

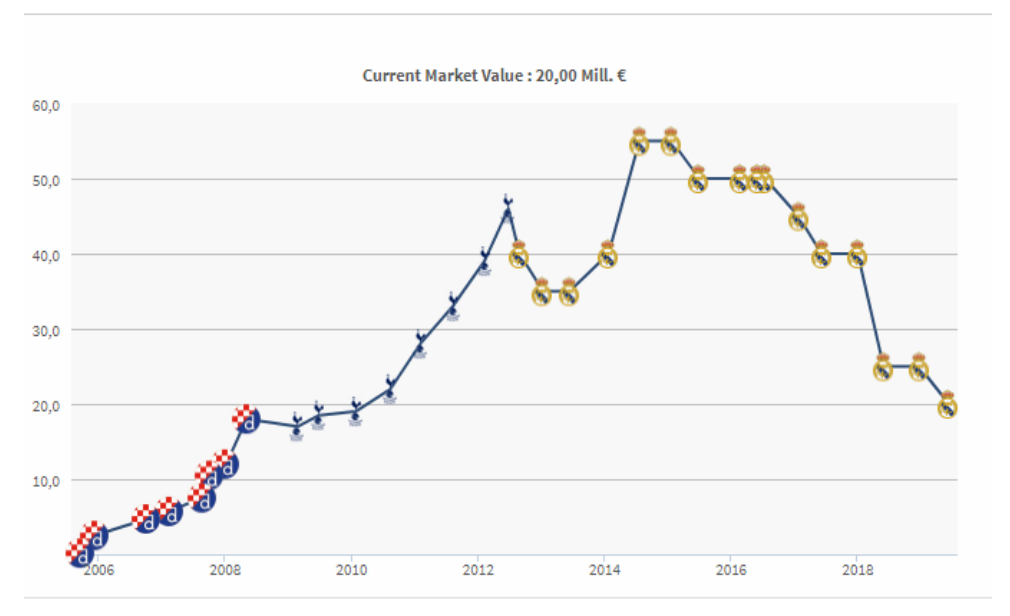

*Slika 5.: Razvoj vrijednosti Luke Modrića na nogometnom tržištu (Izvor: <https://www.transfermarkt.com/luka-modric/marktwertverlauf/spieler/27992>)*

Unatoč velikoj količini informacija koju sadrži Slika 5., jednostavnost vizualizacije omogućila je da ga svaka osoba može razumjeti i svakog trena može vidjeti da je Luka Modrić 2015. godine vrijedio 50 milijuna eura kad je igrao za Real Madrid.

Vizualizacija je u većem dijelu također prisutna na računalima ili mobilnim uređajima. Na mobitelu je vizualiziran postotak baterije, jačina signala mreže ili interneta. Na računalu također možemo vidjeti primjer vizualizacije kao postotak baterije (kod prijenosnih računala), jačinu signala povezanosti na internet. Na oba uređaja vizualizirano je, uz navedeno, gotovo sve. Uz modernu tehnologiju, vizualizaciju možemo susresti i u obrazovnim ustanovama, od osnovne škole pa sve do fakulteta.

## <span id="page-11-0"></span>**3. Vizualizacija u procesu obrazovanja**

Vizualizacija je danas jako bitna sastavnica u svijetu i u obrazovanju. Zbog velikog razvitka interneta, svakim danom stiže sve više i više informacija koje je najlakše interpretirati putem vizualnih prikaza. Idući dio rada fokusira se na vizualizaciju u različitim etapama obrazovanja te na prednosti i nedostatke njezine upotrebe.

#### <span id="page-11-1"></span>**3.1. Vizualizacija u osnovnoj školi**

Vizualizacija ima ključnu ulogu u osnovnoj školi zato što je djeci, kao i svima, lakše zapamtiti informaciju objašnjenu vizualnim prikazom, nego onu iskazanu velikom količinom teksta. Zato djeca i vole slikovnice gdje uz jako malo teksta prate radnju pomoću vizualnih podataka, tj. raznih sličica u samoj slikovnici. Samim početkom osnovnoškolskog obrazovanja u prenošenju informacija primjenjuje se vizualizacija podataka. Na satu matematike većina zadataka umjesto brojeva koristi objekte kako bi učenici lakše razumjeli što se traži u samom zadatku. Na primjer, umjesto pitanja *Koliko je četiri minus jedan?* učenicima su prikazane ovce (Slika 6).

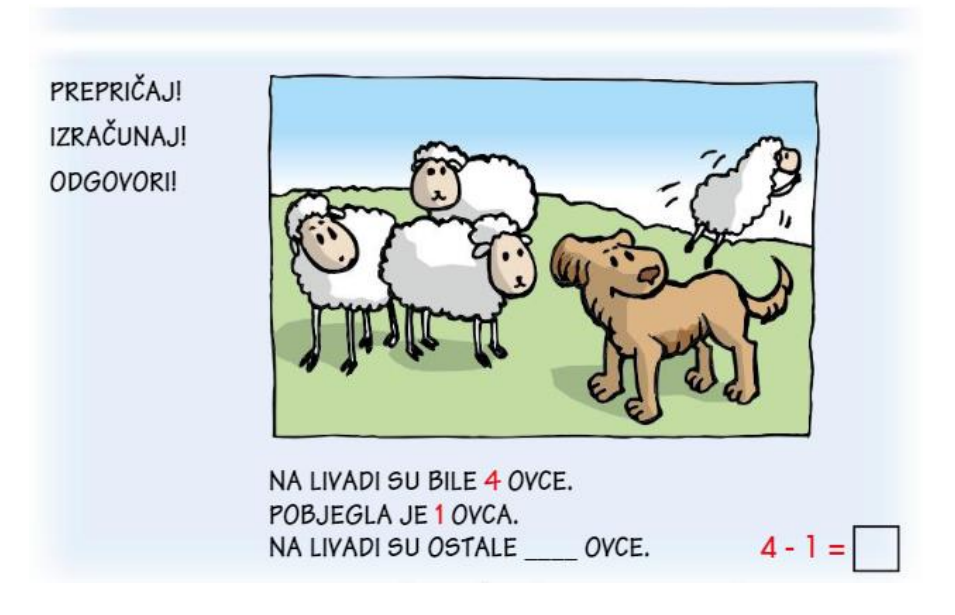

*Slika 6.: Prikaz matematičkog zadatka (Izvor: [https://issuu.com/skolskenovine/docs/mat\\_1\\_u\\_za\\_web](https://issuu.com/skolskenovine/docs/mat_1_u_za_web))*

Naravno tu je i geometrija koja je sama po sebi vizualni prikaz objekta (Slika 7).

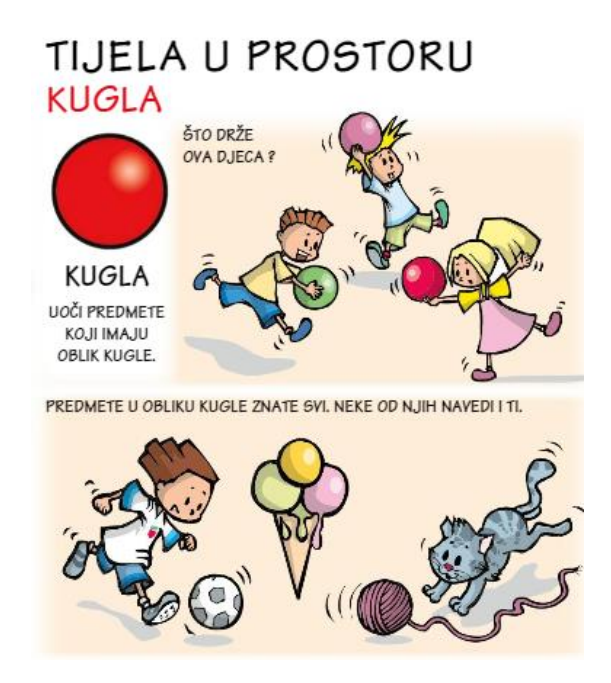

*Slika 7.:Prikaz primjera kugle (Izvor: [https://issuu.com/skolskenovine/docs/mat\\_1\\_u\\_za\\_web](https://issuu.com/skolskenovine/docs/mat_1_u_za_web))*

Predmet u nižim razredima osnovne škole koji pruža veliku količinu informacija jest priroda i društvo. Zbog velike količine informacija, udžbenici prirode i društva koriste mnogo vizualizacije. Jedan od primjera vidljiv je na Slici 8.

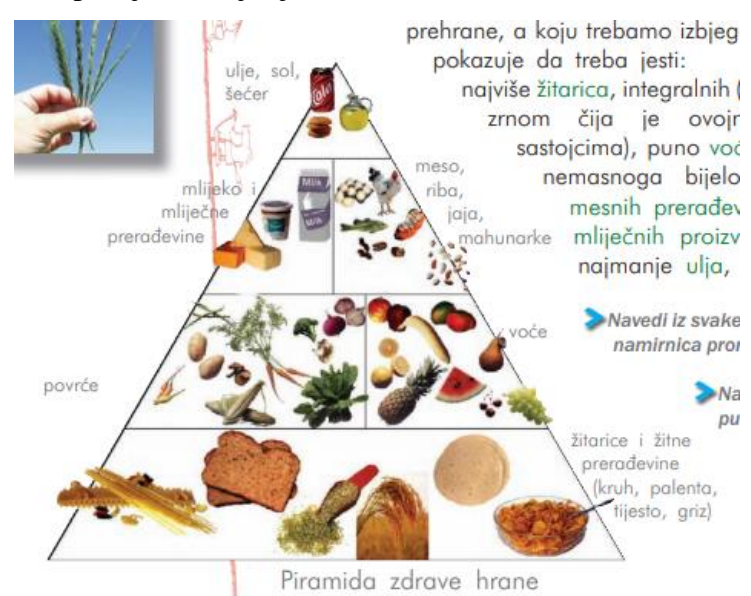

*Slika 8.: Prikaz piramide zdrave hrane (Izvor: [http://www.medioteka.hr/portal/sadrzaj/skola/udzbenici/priroda\\_znd4\\_udzbenik.pdf](http://www.medioteka.hr/portal/sadrzaj/skola/udzbenici/priroda_znd4_udzbenik.pdf))*

U višim godinama osnovnoškolskog obrazovanja vizualizacija se koristi u gotovo svim predmetima. Na satu tehničke kulture, upute za rad prikazane su vizualno kako bi djeci bilo lakše razumjeti te odraditi navedeni zadatak. U nastavi kemije razni se atomski spojevi prikazuju vizualno jer je puno lakše razumjeti određeni spoj nekog elementa putem slike nego pomoću samog teksta. U matematici se pak, kao i u nižim razredima, geometrija ne može objasniti bez vizualizacije. Glavni primjer ovog rada bit će vizualizacija na satu geografije, a za vizualne primjere koristit će se udžbenici različitih izdavača za sedmi i osmi razred osnovne škole.

Dobar primjer vizualizacije za raspodjelu Europe u udžbeniku iz geografije za sedmi razred osnovne škole (Slika 9). – Ovaj jednostavan prikaz karte Europe, gdje je svaki dio Europe u različitoj boji, dobra je primjena vizualizacije i njome je dosta lako zapamtiti same podatke koje ta slika pruža.

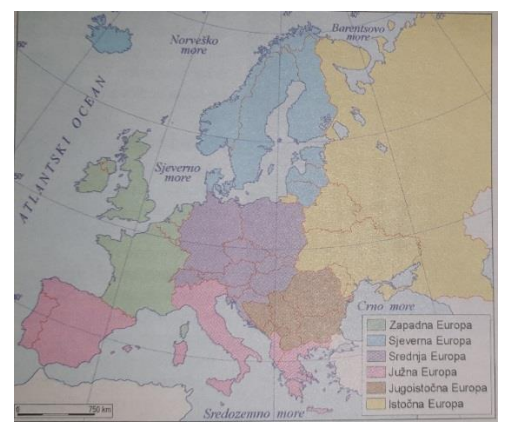

*Slika 9.: Regionalno-geografska podjela Europe (Izvor: Geografija Europe 7. Udžbenik iz geografije za 7. razred osnovne škole.)*

Dobar primjer površinskog udjela regija i broja stanovnika Europe 2014. godine (Slika 10). U obliku kružnog grafa prikazan je površinski udio regija i broj stanovnika. Vizualizacija ovih podataka dosta je jednostavna i informacije su upečatljive, ali samim time što se na istom grafu prikazuju dvije vrste podataka teže ih je zapamtiti i alat poput *Tableaua* pruža mogućnost boljeg i lakše pamtljivog prikaza ovakve skupine podataka gdje se podaci mogu promijeniti na mjestu te je vizualna promjena dostupna istog trena.

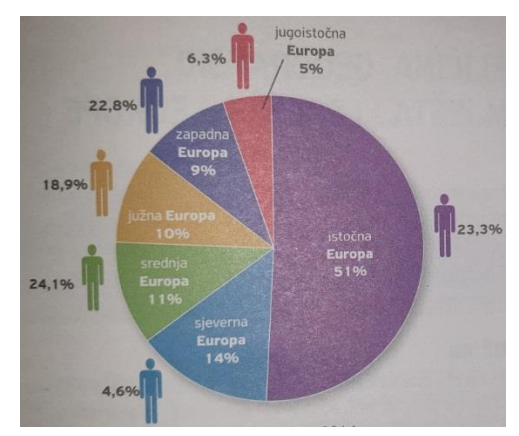

*Slika 10.: Udio regija u površini i broju stanovnika Europa 2014. g. (Izvor: Geografija Europe 7. Udžbenik iz geografije za 7. razred osnovne škole.)*

Prikaz nafte i zemnog plina u Sjevernom moru (Slika 11). – Ova vizualizacija sadrži nalazišta nafte i zemnog plina, naftovode, plinovode, rafinerije i dogovorene morske granice. Lakše bi bilo razumjeti da se na istoj karti može pokazati svaki podatak zasebno, a zatim skup svih podataka zajedno jer je ovako vizualni prikaz pretrpan informacijama koje su teško razumljive.

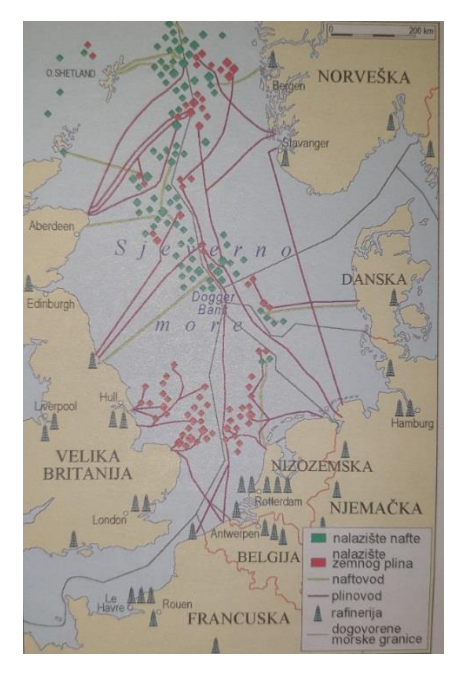

*Slika 11.: Nafta i zemni plin u Sjevernom moru (Izvor: Geografija Europe 7. Udžbenik iz geografije za 7. razred osnovne škole.)*

Vizualni prikaz tipova klima (strana 32) – koristeći se toplim i hladnim bojama tipovi klime u Europi prilično su jednostavno vizualizirani te same podatke nije teško upamtiti.

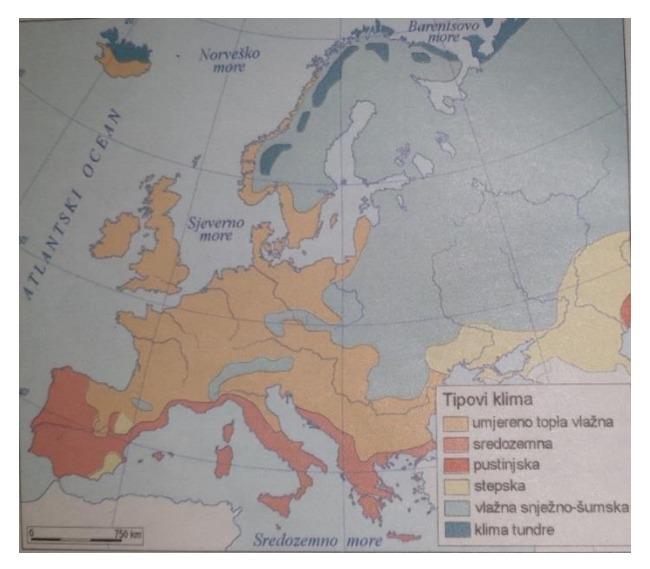

*Slika 12.: Klimatski tipovi (Izvor: Geografija Europe 7. Udžbenik iz geografije za 7. razred osnovne škole.)*

Biljni pokrov (Slika 13) – Kod ovog primjera događa se ista stvar kao i u prošlom primjeru, samo što ova vizualizacija sadrži malo više podataka koji bi se dali promijeniti u manje grupe koje bi, da je svaka zasebno prikazana, lakše predočile poruku ove vizualizacije.

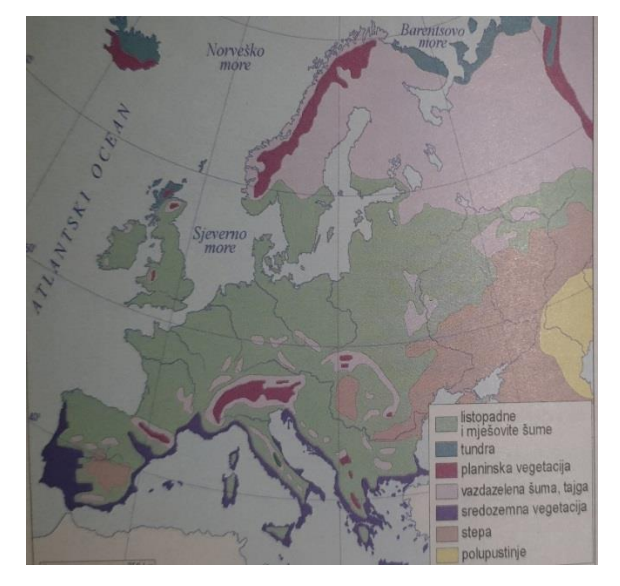

*Slika 13.: Biljni pokrov (Izvor: Geografija Europe 7. Udžbenik iz geografije za 7. razred osnovne škole.)*

Prikaz gustoće naseljenosti (Slika 14) – Kod ove vizualizacije svjetlijim tonovima boje prikazana su rjeđe naseljena mjesta, dok su tamnijim tonovima prikazana gušće naseljena mjesta. Podaci su dosta dobro vizualizirani i jasno se iz priloženog vidi koji dijelovi Europe su naseljeni gušće, a koji rjeđe.

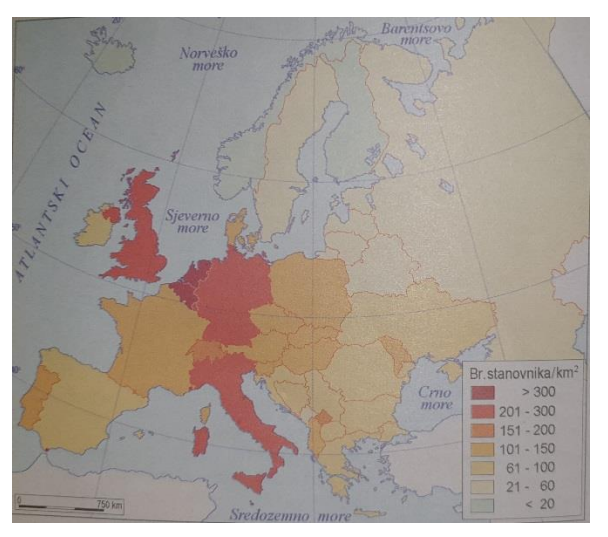

*Slika 14.: Gustoća naseljenosti (2014. g.) (Izvor: Geografija Europe 7. Udžbenik iz geografije za 7. razred osnovne škole.)*

Broj stranaca u nekim državama 2013. godine (Slika 15). – Ovi su pak podaci prikazani jednostavnim grafom gdje se vidi broj stranaca u milijunima po nekoj državi. Za ovu vrstu informacija bilo bi dobro iskoristiti bazu podataka od prije deset ili dvadeset godina te usporediti koliko više stranaca dolazi u određene države. Time bi učenici mogli sami doći do nekoliko zaključaka zašto ljudi odlaze baš u te države.

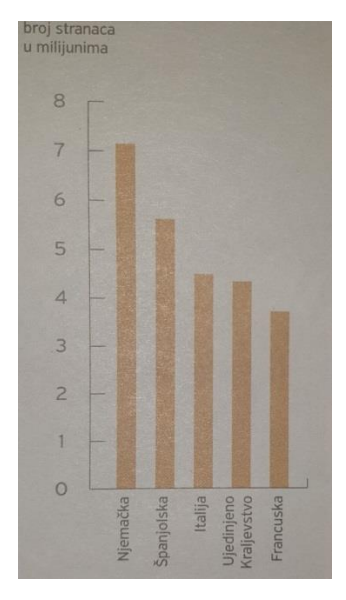

*Slika 15.: Broj stranaca u nekim europskim državama 2013. g. (Izvor: Geografija Europe 7. Udžbenik iz geografije za 7. razred osnovne škole.)*

Prema navedenim vizualnim primjerima može se zaključiti da se u nastavi geografije u osnovnim školama prikazuje nekoliko vrsta grafova, a neki od tih su: kružni graf, linijski graf, stupčasti graf i trakasti graf. Uz vizualni prikaz podataka preko grafova još se koriste prikazi na samim kartama, u ovom slučaju, Europe.

#### <span id="page-16-0"></span>**3.2. Vizualizacija u srednjoj školi**

U srednjoj školi vizualizacija nije toliko prisutna koliko u osnovnoj školi, ali je i dalje ima. O samom smjeru i predmetima određene srednje škole ovisi koliko će gradivo sadržavati vizualizacije. Uzmimo za primjer elektrotehničku školu, gdje kod stručnih predmeta koji su vezani uz smjer ima mnogo vizualizacije – razni grafovi, strujni krugovi, a čak i prikazi raznih elemenata pod određenim uvjetima. (Slika 16)

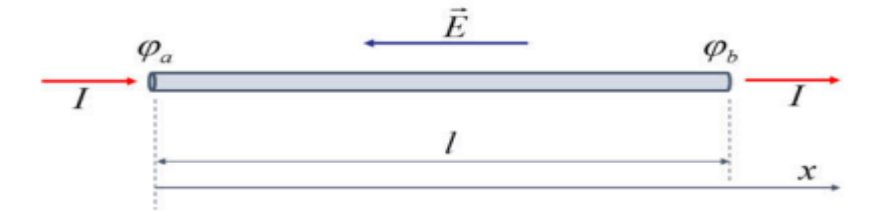

*Slika 16.: Element vodiča protjecan strujom (Izvor: [https://www.oss.unist.hr/sites/default/files/file\\_attach/Osnove%20elektrotehnike%20I%2C%20udžbenik%20-](https://www.oss.unist.hr/sites/default/files/file_attach/Osnove%20elektrotehnike%20I%2C%20udžbenik%20-%20Ljubomir%20Malešević.pdf) [%20Ljubomir%20Malešević.pdf](https://www.oss.unist.hr/sites/default/files/file_attach/Osnove%20elektrotehnike%20I%2C%20udžbenik%20-%20Ljubomir%20Malešević.pdf) )*

U srednjim školama poput opće gimnazije nastavlja se učenje općih predmeta poput geografije, kemije, povijesti, itd. Kao primjer vizualizacije u srednjim školama uzet ćemo udžbenik iz geografije za prvi razred srednje škole.

Na početku možemo vidjeti zanimljiv vizualni prikaz koliko je svijet bio poznat u antičko doba, a onda koliko se Zemlje upoznalo krajem 16. stoljeća. (Slika 17)

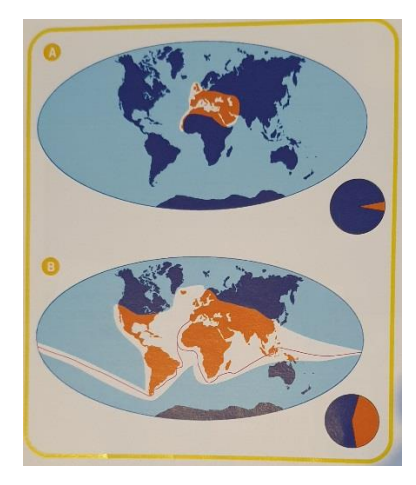

*Slika 17.:A-Svijet poznat u antičko doba; B- Poznati dijelovi Zemlje krajem 16. st. (Izvor: Geografija 1. Udžbenik za 1. razred gimnazije.)*

Na idućoj vizualizaciji, kružnim je grafom prikazano koje sve djelatnosti danas koriste geografski informacijski sustav (Slika 18).

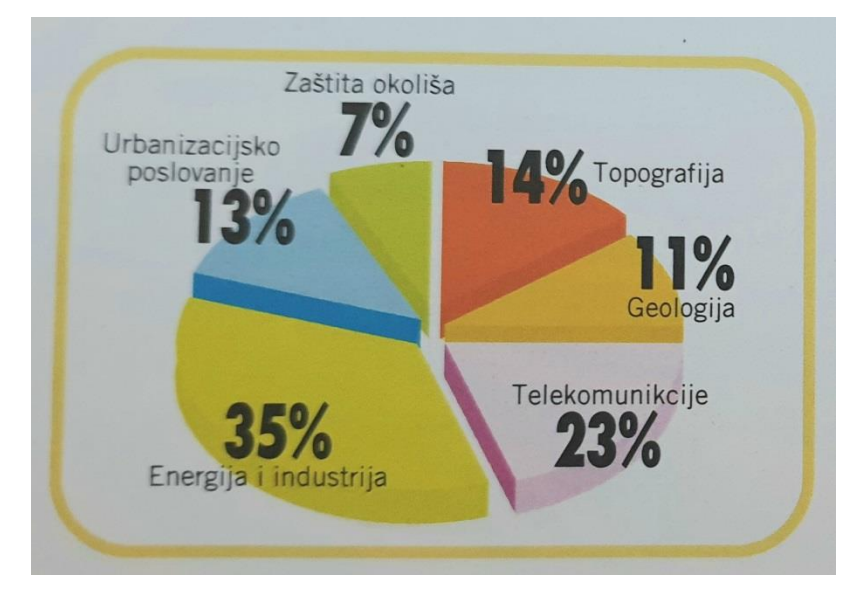

*Slika 18.: Različite djelatnosti koje koriste GIS (Izvor: Geografija 1. Udžbenik za 1. razred gimnazije.)*

Mayer i Moreno (1998) navode da je važno nastavnike upoznati s kriterijima koje moraju ispunjavati obrazovno učinkovite vizualizacije i s principima multimedijalnog učenja kako bi se vizualizacija uspješno integrirala u nastavni proces.

#### <span id="page-18-0"></span>**3.3. Vizualizacija u geografiji**

<u>.</u>

Za vizualizaciju u geografiji potrebni su nam geografski podaci. Oni su, navodi Spatially<sup>7</sup> (2019) informacije o geografskim lokacijama na Zemlji i može im se pristupiti preko geografskog informacijskog sustava – GIS-a 8 . Korištenjem geografskih podataka možemo utvrditi razne karakteristike populacije, bila ona na razini grada, države, kontinenta ili cijeloga svijeta. Geografski podaci pružaju informacije o ekonomskom statusu, prosječnoj starosti, vjeroispovijesti stanovnika itd. Postoje dva načina za prikupljanje tih podataka - izravno prikupljanje podataka i prikupljanje podataka na daljinu. Izravno prikupljanje podataka odnosi se na podatke koji su stvoreni na izvoru mjerenja. Primjerice, ako je cilj dobiti temperaturne promjene jednog grada kroz cijelu godinu, potrebno je izravno mjeriti temperaturu željenog grada te se takvim postupkom prikupljaju željeni geografski podaci. Kod prikupljanja podataka na daljinu nije potreban odlazak na željenu lokaciju, kao što i sam naziv sugerira, nego se željeni geografski podaci prikupljaju preko raznih satelitskih snimaka, radara i sonarnih čitača. "*Za svaku vrstu podataka postoji niz važnih pitanja o prikupljanju i obradi koja utječu na to koliko su podaci pouzdani i korisni*" 9 (Spatially 2019).

Geografski informacijski sustav – GIS, jedan je od postupaka za vizualizaciju geografskih podataka. Prema eSpatialu<sup>10</sup> (2019) geografski informacijski sustav je informatička tehnologija koja kombinira geografske podatke s ostalim vrstama podataka i vizualizira ih na kartama. Koristeći geografski položaj, GIS povezuje podatke koji su sami po sebi "nepovezivi" i time omogućuje njihovu analizu. Primjerice, imamo bazu podataka u kojoj se nalaze informacije o kućama koje ne primaju nikakve usluge (voda, struja, odvoz smeća, itd.), a uz to imamo i kartu na kojoj se nalaze te kuće i preko GIS-a možemo povezati obje informacije (kartu i informacije o kućama bez usluge) i vizualizirati ih zajedno tako da su kuće bez usluga vidljivo označene na karti. Prema Marinčiću (2007: 281) geografski informacijski sustavi jedna su od najperspektivnijih informacijskih tehnologija današnjice i opcija za sutrašnjicu s obzirom na široki spektar mogućnosti i područja primjene.

<sup>7</sup> Organizacija koja prikuplja podatke s raznih lokacija, ujedinjuje iste te ih povezuje s digitalnim i fizičkim svijetom. Strukturirana je za kontinuiranu optimizaciju te pruža uvid na stvarne vrijednosti pomoću informacije o lokaciji.

<sup>8</sup>Slobodan prijevod autora, original: "Geographic data (geodata) is information about geographic locations on Earth stored in a format that can be used with a geographic information system (GIS).".

<sup>9</sup>Slobodan prijevod autora, original: "*For each type of data, there are a number of important questions about collection and processing that affect how reliable and useful the data is*.".

<sup>10</sup>Organizacija koja se bavi svim vrstama vizualnog prikaza geografskih informacija te ju koriste razne svjetske tvrtke (Granite, Oasis, LeasePlan itd.).

Postoji još i geo mapiranje (engl. *geo mapping*). Prema eSpatialu (2019) geo mapiranje omogućuje "pretvaranje" bilo kojih podataka u geografsku mapu ili kartu i takvim pristupom vizualizacije može se lakše razumjeti te interpretirati informacije za koje inače treba mnogo više uloženog truda i vremena. Postoji više vrsta geo karata i svaka od njih ima svoju svrhu. Time se svaka geo karta može prilagoditi informacijama i potrebama. Pin karta (engl. *Pin map)*  jedna je od najjednostavnijih geo karata koja se često koristi kod prodavača.

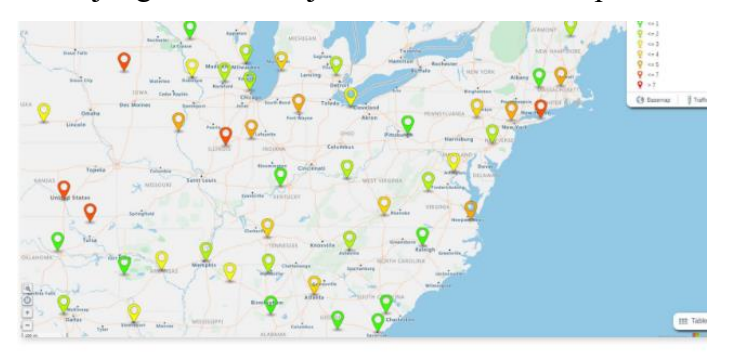

*Slika 19.: Prikaz pin karte (Izvor:* **<https://www.espatial.com/geo-mapping-software>***)*

Na Slici 19. prikazana je pin karta gdje je svaka oznaka različite boje, a boje sugeriraju koji od kupaca kupuju češće. Ovakav princip puno je jednostavniji nego da, umjesto ove geo karte, imamo ogroman spisak o svakom kupcu i njihovoj potrošnji. Postoje još i toplinske karte koje toplinskim bojama mogu prikazati učinak obavljenog posla, u ovom slučaju prodaja (Slika 20).

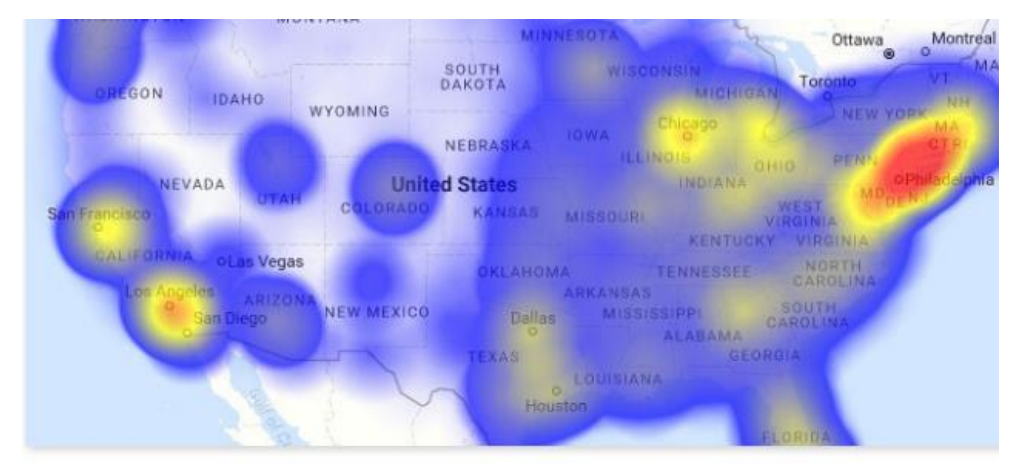

*Slika 20.: Prikaz toplinske karte (Izvor:* **<https://www.espatial.com/geo-mapping-software>***)*

Uz ove dvije geo mape postoje još teritorijalne karte, karte ruta i radijus karte. Teritorijalne karte prikazuju svaki teritorij drugom bojom, ovisno o poslovnom učinku. Karte ruta možemo povezati s GPS-om jer one pokazuju polazišnu i krajnju točku puta te koliko će sam put trajati.

Preko radijus karata može se unijeti željenu točku te oko nje stvoriti radijus pod nekim uvjetom, primjerice udaljenost.

#### <span id="page-20-0"></span>**3.4. Prednosti i nedostaci vizualizacije u nastavi osnovne i srednje škole**

Iz priloženog možemo vidjeti da se već i danas u nastavi geografije koriste razni vizualni sadržaji koji olakšavaju prikaz podataka, ali vjerujemo da bi se ti podaci bolje prikazali alatom *Tableau* gdje se na licu mjesta može pokazati sam odnos među podacima i u trenutku se može mijenjati vizualizaciju. Samim time, prikaz podataka je učinkovitiji i upečatljiviji nego statični prikaz.

Znatna prednost upotrebe vizualizacije je jednostavan prikaz velike količine informacija odjednom te ako dolazi do promjena nekih informacija, lakše ih je uočiti, a i zapamtiti. Kod vizualizacije je puno lakše naznačiti koje informacije su bitne, a koje nisu. Ujedno moguće je prikazivati odnos istih, dok se u običnom tekstu to može naznačiti samo epitetima. Baš zbog tih velikih količina informacija nastaju mogući problemi s vizualizacijom. Ako korisnik želi prikazati veliku količinu informacija putem samo jedne vizualizacije postoji mogućnost da se neki bitni podaci izostave, stoga treba biti oprezan kod stvaranja same vizualizacije i pomno paziti da se neke bitne informacije ne izostave. Pri izradi vizualizacija treba paziti na jednostavnost kako vizualizacija ne bi ispala kompliciranija od samog izvora informacija ili običnog teksta.

Glavni nedostatak vizualizacije podataka u nastavi osnovne i srednje škole je taj što iako su sami podaci dobro vizualizirani oni su jako rijetko promjenjivi. Mogućnost promjene samih podataka i instantne promjene vizualizacije bi uvelike pomogle učenicima da shvate kako neki podaci utječu na druge, tj. u kakvom su zapravo oni odnosu, a *Tableau* nudi tu opciju.

#### <span id="page-21-0"></span>*4. Tableau*

*Tableau* je alat za vizualizaciju podataka. Sve je poznatiji i koristi se sve češće. "*Pomaže u*  pojednostavljenju podataka u lako razumljiv format." (Guru99<sup>11</sup>, 2019). Sam alat jako brzo analizira podatke te ih kreira u vizualnom obliku poput nadzorne ploče (engl. *dashboard*) ili radnog lista (engl. *worksheet*). Kao i svaki drugi alat, *Tableau* radi na svoj način, ali ga nije teško savladati: "*Odlična stvar kod Tableau softvera je da ne zahtijeva nikakve tehničke ili bilo kakve programerske vještine za rad*." (Guru99, 2019). Kod same vizualizacije postoje prednosti i nedostaci, dok kod samog programa *Tableau* prevladavaju prednosti. "*Tableau kao alat ima samo jedno ograničenje a to je mašta i sposobnost pri čemu dolazi do izražaja sposobnost analitičkog razmišljanja i percepcije podataka koji prema svojoj strukturi i temi trebaju biti obrađeni i prezentirani ciljnom auditoriju, u pravilu upravljačkoj strukturi zdravstvene ustanove na svim razinama.*" (Škarecki i sur. 2019:46)

#### <span id="page-21-1"></span>**4.1.** *Tableau* **– paket proizvoda**

1

Guru99 (2019): "Tableau se sastoji od više zasebnih proizvoda, a oni su: *Tableau Desktop*, *Tableau Public, Tableau Online, Tableau Server* i *Tableau Reader*.". Ti su proizvodi slični, ali svaki ima svoje prednosti i nedostatke, a radi lakšeg shvaćanja svih proizvoda, sama analitika podataka podijeljena je u dva dijela: razvojni alati i alati za dijeljenje. Pod razvojne alate spadaju *Tableau Desktop* i *Tableau Public*, a pod alate za dijeljenje spadaju ostali – *Tableau Online*, *Tableau Server* i *Tableau Reader*.

Jedan od glavnih proizvoda *Tableaua* je *Tableau Desktop*. On je ujedno i alat kojim će kasnije biti prikazana virtualizacija u ovom radu u području geografije za nastavu osnovne i srednje škole. Kao što samo ime alata sugerira, to je desktop verzija alata koji prema Guru99 (2019) ima "bogat skup značajki i omogućuje vam kodiranje i prilagođavanje izvješća.". U toj verziji alata dostupne su izrade i stvaranja grafikona, stvaranje izvještaja, spajanje svih informacija kako bi se stvorila nadzorna ploča. Svaki bitan korak u stvaranju vizualizacije radi se u samom alatu. Kako bi se gotovi rezultati, tj. analize i vizualizacije podataka podijelili, *Tableau Desktop* pruža povezanost sa skladištem podataka (engl. *Data Warehouse)*. Sve što je stvoreno ovim alatom može se podijeliti javno, a i lokalno.

<sup>11</sup>Organizacija koja podučava korisnika u korištenju raznih alata od kojih su neki Tableau, Pyhton, Javascript itd. te broji preko 100 milijuna korisnika.

Guru99 (2019) navodi kako postoje dvije vrste ovog alata, a dijele se na temelju povezanosti s izvorima podataka i mogućnosti objavljivanja. Prva verzija je *Tableau Desktop Personal* koja sve radove čini privatnima te stvara ograničen pristup samim radovima koji se ujedno ne mogu dijeliti preko interneta, stoga se distribuiraju lokalno ili preko drugog alata – *Tableau Publica*. Druga verzija *Tableau Desktopa* je *Tableau Desktop Professional*. Razlika između njega i prethodne verzije je ta što se radovi napravljeni u njemu mogu dijeliti preko interneta, a kao i *Tableau Desktop Personal*, ima mogućnost da radove dijeli preko jednog različitog alata – *Tableau Servera*.

Idući proizvod, *Tableau Public*, je onaj za rentabilne korisnike. Guru99 (2019) navodi da se samim time što u nazivu ima riječ 'Public' (javno) upućuje na to da radovi koji su stvoreni u njemu samom ne mogu biti pohranjeni lokalno nego se spremaju na *Tableauov* javni oblak koji je pristupačan svima. Zato što je svaki rad pohranjen javno na oblaku, ovaj proizvod nema nikakvu privatnost jer bilo tko može pristupiti te preuzeti isti. "Ova verzija je najbolja za individualce koji žele naučiti Tableau i za one koji žele podijeliti svoje podatke s javnošću." (Guru99 2019).

*Tableau Server* idući je na listi proizvoda. Ovaj proizvod koristi se specifično za dijeljenje radova i vizualizacija koje su stvorene u *Tableau Desktop* aplikaciji. Kako bi podijelili svoje radove ili podatke Guru99 (2019) navodi da za početak rad treba spremiti preko alata *Tableau Desktop* te da je nakon toga dostupan svim licenciranim korisnicima, ali to nije nužno tako. Kako bi pristupili podacima, licencirani korisnici ne moraju imati instaliran *Tableau Server* na svojim računalima. Sve što im je potrebno su podaci kojima bi se prijavili te preko preglednika dobili pristup potrebnim podatcima. *Tableau Server* pruža visoku zaštitu i pogodniji je za brzo i efektivno dijeljene podataka u organizaciji u kojoj administrator ima svu kontrolu nad serverom. Za održavanje hardvera i softvera zadužena je sama organizacija.

Nakon njega dolazi *Tableau Online*, a on je alat za dijeljenje radova preko interneta, kao što samo ime sugerira. Dosta je sličan prijašnjem alatu, *Tableau Serveru*, ali razlika je u tome što ovaj proizvod sprema sve svoje podatke na oblak (engl. *cloud*) koje održava sama *Tableau* grupa – govori *Guru99* (2019). Samim time što se svi podaci pohranjuju na internet, tj. na oblak, možemo zaključiti da nema ograničenja količine pohranjenih podataka. "Tableau Online stvara direktnu poveznicu s preko četrdeset izvora podataka koji pružaju uslugu u oblaku, a neki od njih su *MySQL*, *Hive*, *Amazon Aurora*, *Spark SQL* i mnogi drugi." (Guru99 2019). Isto kao i kod *Server* verzije *Tableau* proizvoda, kako bi objavili rad preko *Tableau Online* alata, potrebno je stvoriti rad u *Desktop* verziji programa.

Posljednji alat koji *Tableau* pruža je *Tableau Reader*. Iz imena ovog alata može se zaključiti da se radi samo o alatu koji pruža pregled na spremljene radove i vizualizacije koji su stvoreni isključivo preko *Tableau Desktop* ili *Public* verzije. Uz pomoć tog alata svi podaci u pristupljenim radovima mogu se filtrirati kako bi se pronašla željena informacija, dok je uređivanje i modificiranje istih zabranjeno. Ovaj alat ne pruža nikakvu sigurnost, koja nije ni potrebna jer bilo tko u posjedu gotovog rada može ga pregledati, ali ga ne može mijenjati.

Možemo zaključiti da ako želite pružati i podijeliti svoje radove s ostalim korisnicima, oni bi kao primatelji trebali imati *Tableau Reader*. Ali ako uzmemo u obzir da se u ovome radu govori o primjeni *Tableaua* u nastavi, kako bi se predstavio rad profesora ili nastavnika svojim učenicima, dovoljan je samo projektor.

#### <span id="page-23-0"></span>**4.2.** *Tableau* **– princip rada**

*Tableau* radi na principu povezivanja i izdvajanja podataka koji su pohranjeni na raznim mjestima. Može povući bazu podataka s gotovo bilo koje platforme, a neke od tih su *Excel*, pdf, *Oracle*, *Microsoft Azure SQL*, *Google Cloud SQL* te razni drugi izvori baza podataka.

Prikupljanje podataka samo je prvi korak kod korištenja alata *Tableau*. Nakon što su svi željeni podaci preuzeti oni se mogu povezati uživo ili proslijediti na *Tableau Desktop*, navodi *Guru99* (2019) gdje se uz pomoć prikupljenih podataka stvaraju i razvijaju razne vizualizacije.

#### <span id="page-23-1"></span>**4.3.** *Tableau* **i** *Excel* **– razlike i sličnosti**

Oba alata, *Tableau* i *Excel*, alatisu za analizu podataka, ali svaki od njih ima svoj jedinstven pristup. Prema portalu *Guru99* (2019), *Excel* radi s redovima i stupcima, dok *Tableau* omogućava istraživanje podataka s *Excela* koristeći povuci i spusti (engl. *drag and drop*) značajku i te podatke oblikuje raznim grafovima i slikama koje su lako razumljive. Kako bi se razlika između ta dva alata lakše razumjela dano je nekoliko parametara na koji svaki alat odgovara na svoj način. (Tablica 1.).

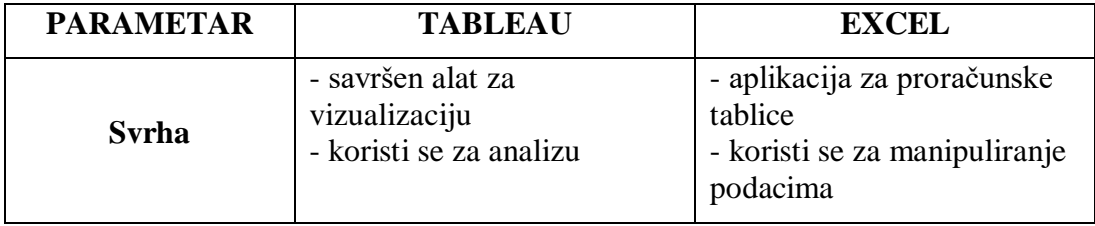

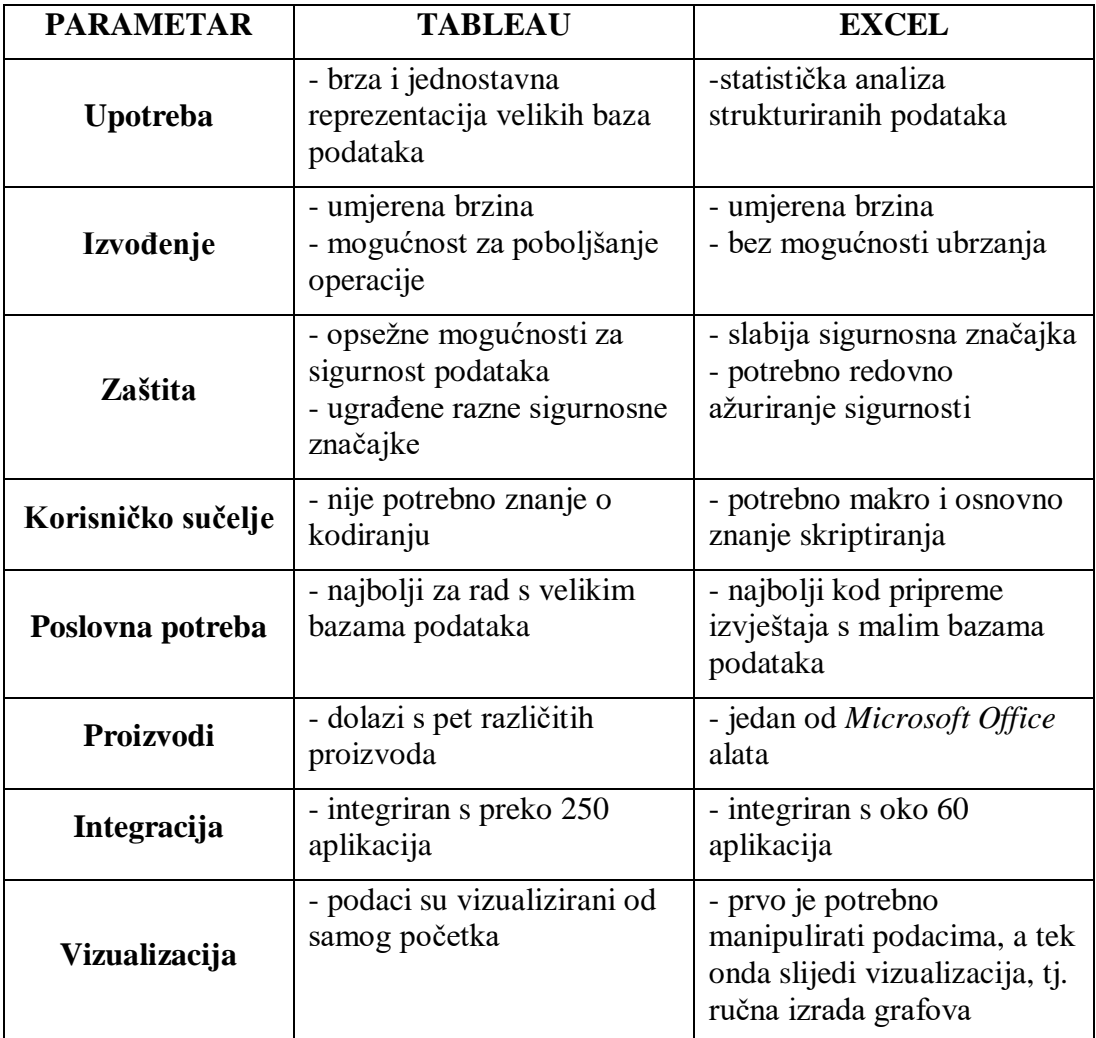

*Tablica 1.: Razlike u parametrima između Tableaua i Excela (Izvor:* **<https://www.guru99.com/what-is-tableau.html>** *)*

Iz priloženog možemo zaključiti da je kod rada s većim bazama podataka *Tableau* bolji u njihovoj obradi, a i samoj vizualizaciji istih.

#### <span id="page-24-0"></span>**4.4.** *Tableau* **u području geografije**

Kako točno izgleda vizualna pretvorba *Excelove* baze podataka u kartu u *Tableauu* pojasnio je [O'Loughlin](https://www.youtube.com/channel/UCjXUIvMeiEUna3KTQtYmScA) (2015). Dokument *Excela* sastoji se od dva stupca, od kojih prvi sadrži države, a drugi stupac sadrži BDP. Dva retka u *Excelu* označena su žutom bojom, a to su redci kod država Luksemburga i Irske. Redak države Luksemburg označen je jer je njegova BDP vrijednost znatno veća od vrijednosti ostalih država, dok je redak države Irska označen zbog pogrešno napisanog imena same države (Hireland umjesto Ireland). Nakon što se pokrene *Tableau Desktop* verzija, preko tipke datoteka (engl. *file)* otvaramo *Excelovu* bazu podataka.

Nakon nekoliko sekundi program otvara bazu podataka te [O'Loughlin](https://www.youtube.com/channel/UCjXUIvMeiEUna3KTQtYmScA) nastavlja s radom preko gumba na kojem piše *'Go to Worksheet'* čime kreće izrada same vizualizacije. S lijeve strane mogu se vidjeti varijable koje su povučene iz *Excel* dokumenta, države i BDP. Uz BDP stoje još dvije varijable: širina i dužina. *Tableau* je sam kreirao te dvije varijable zato što je prepoznao imena država koja su preuzeta s dane baze podataka. Varijabla za širinu se povuče u prostor za stupce, dok se varijabla za dužinu povuče u prostor za retke (Slika 21).

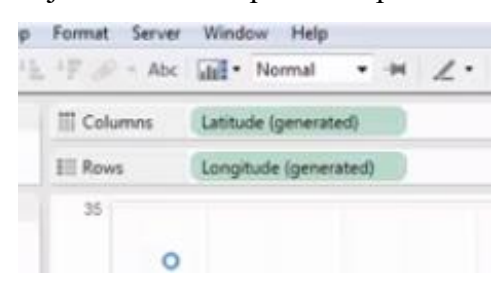

*Slika 21.: Prikaz prostora za stupce i retke u alatu Tableau (Izvor: <https://www.youtube.com/watch?v=KDMGS9eE8ks&t=331s>)*

Varijabla s državama u međuvremenu se povuče na mjesto predviđeno za oznake. (Slika 22)

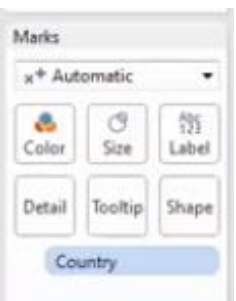

*Slika 22.: Prikaz prozora s oznakama u alatu Tableau (Izvor: <https://www.youtube.com/watch?v=KDMGS9eE8ks&t=331s>)*

Nakon toga su vidljive prve vizualizacije u obliku kružića na radnoj površini *Tableaua*. Kako bi imali vizualni pregled karte, potrebno je s desne strane radne površine pritisnuti tipku 'pokaži mi' (engl. *show me*). *Tableau* pruža nekoliko opcija za prikaz baze podataka, a jedna od njih je karta Europe koja će se koristiti u ovome primjeru. Prikaz karte Europe ili svijeta neće biti dopušten ako *Tableau* ne prepozna imena država ili kontinenta iz odabrane baze podataka. Nakon odabira karte Europe, sve države iz baze su prikazane plavom bojom osim jedne – Irske. Irska nije prikazana u boji zbog pogrešno napisanog imena države u dokumentu, a ta se greška može ispraviti u samom *Tableau*. Nakon ispravljene pogreške možemo vidjeti da su sve države s dokumenta označene istom bojom (Slika 23).

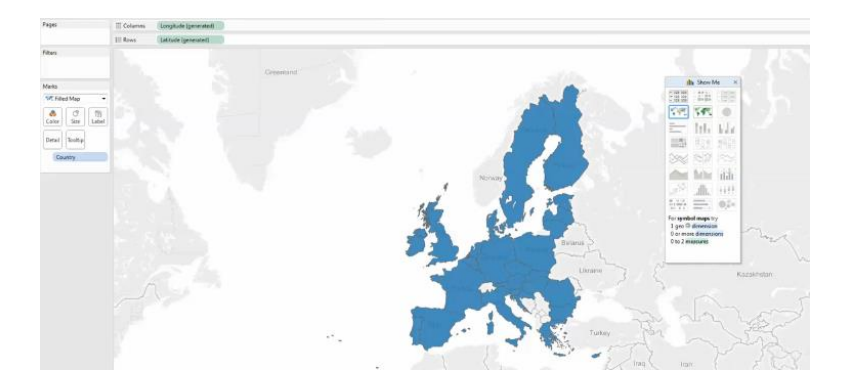

*Slika 23.: Prikaz kartovne vizualizacije u alatu Tableau (Izvor: <https://www.youtube.com/watch?v=KDMGS9eE8ks&t=331s>)*

Kako bismo počeli primjećivati razliku, potrebno je odvući BDP dio na tipku 'boje' kod dijela s oznakama. Na Slici 24. možemo primijetiti razliku u nijansama zelene boje, ovisno o tome koliko koja država ima visok BDP te možemo vidjeti kako je Luksemburg, zbog visokog BDP-a, tamne nijanse.

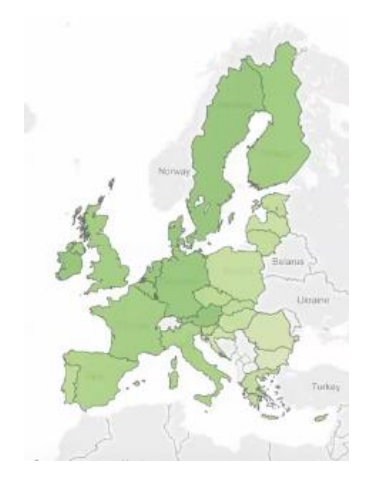

*Slika 24.: Prikaz kartovne vizualizacije nakon promjene boje u alatu Tableau (Izvor: <https://www.youtube.com/watch?v=KDMGS9eE8ks&t=331s>)*

Umjesto zelene boje *Tableau* nudi niz drugih opcija– sve od običnih boja do prijelaza s jedne boje na drugu. U ovom primjeru IP će se koristiti prijelazom s crvene (tople) boje na plavu (hladnu) boju (Slika 25).

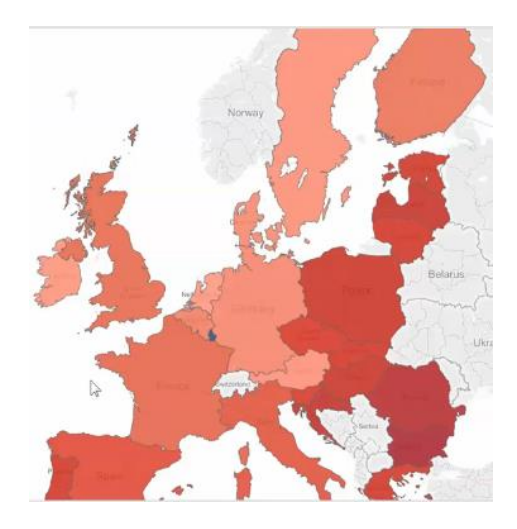

*Slika 25.: Prikaz kartovne vizualizacije nakon promjene boje u alatu Tableau (Izvor: <https://www.youtube.com/watch?v=KDMGS9eE8ks&t=331s>)*

Zbog znatno veće vrijednosti BDP-a Luksemburga, ne možemo baš jasno uočiti neku pretjeranu razliku između ostalih zemalja koje su u nijansama crvene dok je Luksemburg jedini plave boje. *Tableau* ima rješenje i za takav problem. Jednim klikom na državu Luksemburg program nudi nekoliko opcija od kojih je jedna 'odstrani' (engl. *exclude*). Klikom na tu opciju mijenja se cijela priča te se sad jasno vide prijelazi s crvene na plavu boju i ovaj prikaz daje nam jasnu interpretaciju o BDP-u ovih zemalja (slika 26).

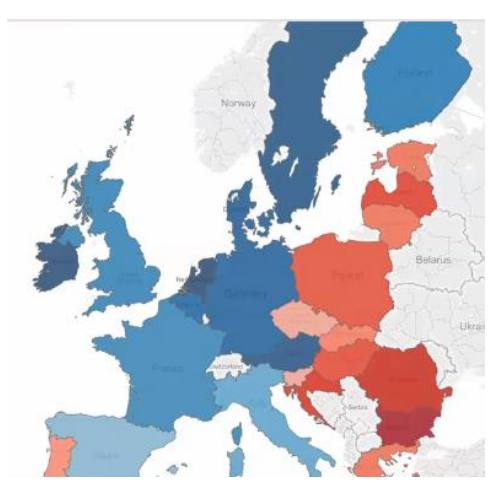

*Slika 26.: Prikaz kartovne vizualizacije nakon promjene boje te odstranjivanja Luksemburga u alatu Tableau (Izvor: <https://www.youtube.com/watch?v=KDMGS9eE8ks&t=331s>)*

Uz promjenu boja, *Tableau* nudi još i prikaz vrijednosti BDP-a na svakoj od država. Uz ovih par jednostavnih koraka kreirana je jednostavna i korisna vizualizacija uz pomoć koje se jasno vidi razlika u BDP-u ovih zemalja.

#### <span id="page-28-0"></span>**5.** *Tableau* **u nastavi**

Svakim danom nastaju nove informacije i sve ih je više, kako u svijetu tako i u školama. Djeca danas moraju učiti sve više i više, a upamtiti veliku količinu informacija nije lako. *Tableau* bi svojim mogućnostima mogao olakšati taj posao u većini školskih predmeta. On pruža nekolicinu različitih vizualnih prikaza za sve vrste informacija te bi se mogao implementirati u većinu školskih predmeta, od kojih je jedan geografija. Geografija je predmet koji sadrži mnogo informacija, a uz vizualizaciju koja je uvelike prisutna i u udžbenicima, interpretacija tih informacija bila bi jednostavnija i zanimljivija.

*Tableau* može biti jako koristan u nastavi geografije. Dosad smo imali jednu vizualizaciju preko *Tableaua* – prikaz zemalja EU i odnos njihovih BDP-ova. *Tableau* u geografiji može biti koristan kada, primjerice, profesori ili nastavnici žele prikazati svojim učenicima koliko je neka država naseljena, tj. koliko koja država u svijetu ima stanovnika u odnosu na druge. Upravo to je naš idući primjer, za koji ćemo se koristiti *Tableau Onlineom*. Kako bi krenuli s vizualizacijom, prvo nam je potrebna baza podataka koja sadrži popis država svijeta te broj stanovnika svake državu. Navedenu bazu podataka preuzeli smo u *Excel* formatu s internetske stranice Statvision. Preuzetu bazu podataka potrebno je otvoriti preko *Tableau Online* alata, koji radi na istom principu kao *Tableau Desktop*. Nakon što otvorimo bazu podataka, s lijeve strane programa možemo vidjeti naše vrijednosti s *Excel* dokumenta. Koristit ćemo isti prikaz podataka kao i u prošlome primjeru – kartovni prikaz. Sljedeći je korak povući varijable za dužinu i širinu na odgovarajuća mjesta – dužinu u stupce, širinu u retke. Da bismo dobili neki vizualni prikaz, potrebno je varijablu s državama povući na mjesto za oznake. Ovim potezom imamo vizualni prikaz karte svijeta, ali sa svim državama u jednoj boji. (Slika 27)

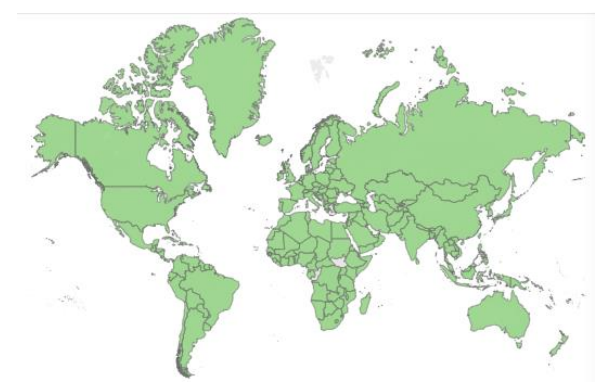

*Slika 27.: Prikaz kartovne vizualizacije u alatu Tableau (Izvor: Tableau Online)*

Da bismo uočili neku razliku potrebno je povući varijablu s brojem stanovnika na boje. Sada je jednostavno zaključiti da Kina i Indija imaju vidljivo više stanovnika nego ostale države jer su uvjerljivo najtamnije boje na cijeloj karti (Slika 28).

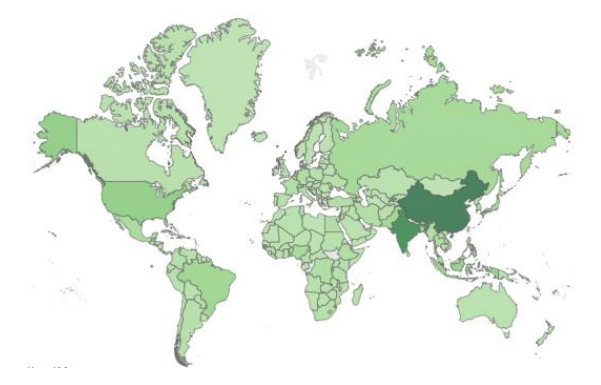

*Slika 28.: Prikaz kartovne vizualizacije u alatu Tableau (Izvor: Tableau Online)*

Naravno, možemo usporediti populaciju zemalja ako iz jednadžbe izbacimo Kinu i Indiju, a to možemo učiniti klikom na državu, u ovom slučaju Kina te Indija, a od ponuđenih opcija odaberemo onu za odstranjivanje. Odstranjivanjem Kine i Indije, najtamnije boje su sada SAD i Indonezija (Slika 29).

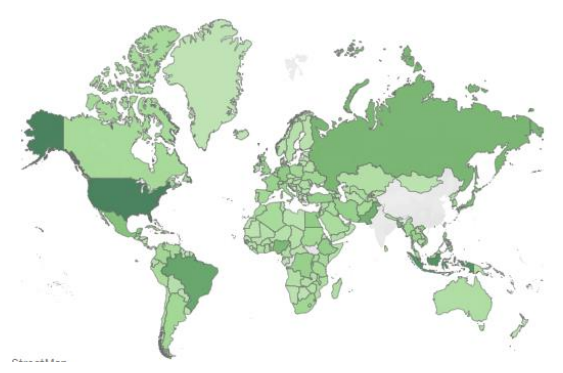

*Slika 29.: Prikaz kartovne vizualizacije nakon odstranjivanja Kine i Indije u alatu Tableau (Izvor: Tableau Online)*

Sada, ako želimo, možemo promijeniti boju s jedne, u ovom slučaju zelene, na prijelaz između dvije boje ili neku drugu boju u više nijansa. *Tableau* nam još nudi opciju da na svakoj zemlji piše njezin broj stanovnika ili njezin naziv, ali u ovom slučaju to bi bilo nepregledno zbog velikog broja zemalja. Ako vas zanima informacija za pojedinu državu, bila ona ime ili broj stanovnika, sve što je potrebno je prijeći mišem prijeko željene države. (Slika 30).

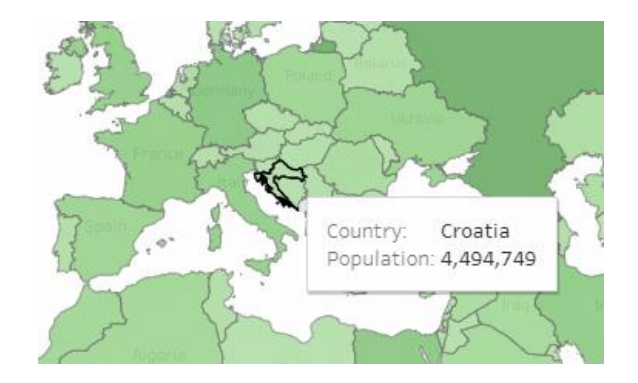

*Slika 30.: Prikaz Hrvatske i njenog broja stanovnika u alatu Tableau (Izvor: Tableau Online)*

Za izradu ovakve vizualizacije potrebno je malo uloženog vremena, ali rezultat se isplati. Ovakav jednostavan prikaz pojednostavljuje interpretaciju stanovništva u svijetu. Odstranjivanjem Kine i Indije u prikazu svjetske populacije dobili smo uvid u ostatak svijeta u nekoliko sekundi te je takav pristup odličan za takvu vrstu informacija.

Osim kartografskih prikaza, *Tableau* pruža i izradu animacija koja nije dostupna u *Tableau Online* verziji te ćemo se u ovome primjeru služiti *Tableau Desktop* alatom. Baza podataka za ovaj primjer bit će popis stanovništva u Hrvatskoj te ćemo animirati porast i pad stanovništva od prvog zabilježenog brojanja 1931. godine do zadnjeg brojanja 2011. godine. Bazu podataka smo preuzeli iz Državnog zavoda za statistiku. Dakle, prvi je korak otvoriti *Tableau Desktop* te preko njega učitati bazu podataka, tj. *Excel* dokument s popisom stanovnika u Hrvatskoj. U *Tableauu* su prikazane dvije stavke, godine te broj stanovnika po godini. Varijablu s godinama povučemo u mjesto za stupce, dok varijablu s brojem stanovnika povučemo u mjesto za retke. *Tableau* je automatski stvorio vizualni prikaz u obliku stupčastog grafa (Slika 31).

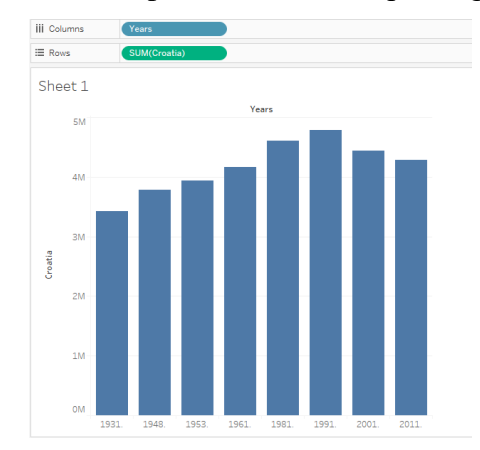

*Slika 31.: Prikaz stupičastog grafikona u alatu Tableau (Izvor: Tableau Desktop)*

Umjesto stupčastog grafa, koristit ćemo se linijskim grafom te od njega napraviti animaciju. Kako bi promijenili tip grafa, potrebno je na lijevoj strani programa, kod prozora s oznakama, odabrati linijski prikaz. Klikom na linijski graf mijenja se vizualizacija i umjesto stupčastog grafa, na radnoj površini sad imamo linijski graf. (Slika 32)

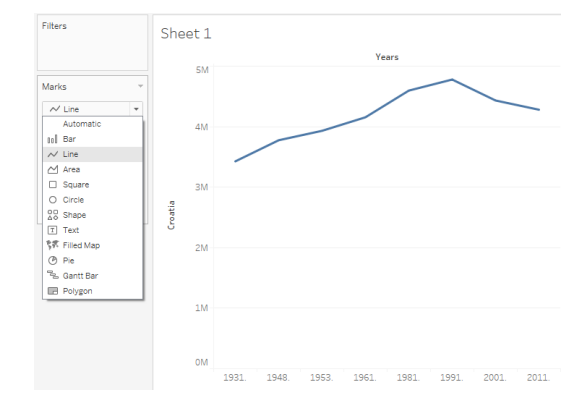

*Slika 32.: Prikaz linijskog grafikona u alatu Tableau (Izvor: Tableau Desktop)*

Kako bi od ovog grafa stvorili animaciju, potrebno je odabrati varijablu koja će se animirati, a u ovom slučaju to je varijabla s godinama. Sve što je potrebno jest povući navedenu varijablu na mjesto za stranice, a to se nalazi malo iznad mjesta za oznake. Nismo odabrali animaciju po broju stanovnika zato što bi u tom slučaju animacija prikazivala od najmanjeg do najvećeg broja stanovnika. U ovom slučaju, Hrvatska je imala najviše stanovnika 1991. godine i onda je zbog Domovinskog rata i ostalih razloga, broj stanovnika Hrvatske počeo padati. Zbog toga će nam animacija po godinama dati idealan prikaz porasta i pada stanovništva u Hrvatskoj.

Čim smo povukli varijablu s godinama na mjesto za stranice, s desne strane skočio je prozor preko kojeg možemo pustiti ili urediti animaciju (Slika 33).

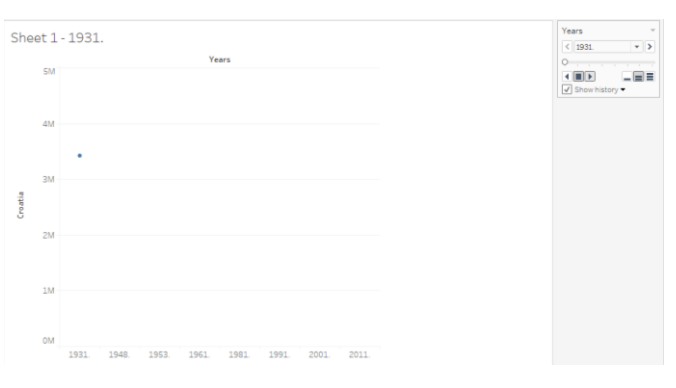

*Slika 33.: Prikaz animacije u alatu Tableau (Izvor: Tableau Desktop)*

U tom prozoru imamo nekoliko funkcija kao što je prikazano na Slici 33. S donje desne strane može se podesiti brzina animacije uz pomoć tri tipke koje simboliziraju jednu, dvije i tri crte. U ovom primjeru odabrana je srednja brzina animacije. Na Slici 33. možemo još vidjeti kako je označena kućica za prikazivanje povijesti (engl. *show history*). Ova opcija pruža uvid u, nakon što animacija krene, prošle vrijednosti koje animacija prođe. Primjerice, ako pustimo

animaciju bez da smo označili kućicu 'pokaži povijest' vidjet ćemo samo jednu točku koja se pomiče sukladno s godinom i brojem stanovnika u Hrvatskoj te godine. Označena kućica nam pruža uvid na sve vrijednosti tijekom animacije. Kako bi pokrenuli animaciju potrebno je pritisnuti desnu strelicu i time animacija kreće (Slika 34).

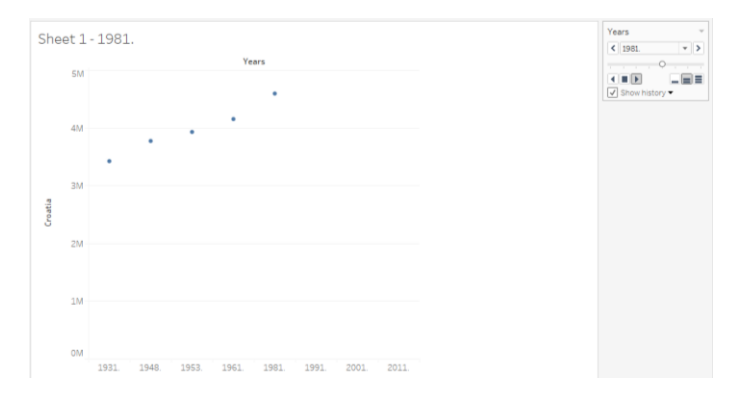

*Slika 34.: Prikaz animacije u alatu Tableau (Izvor: Tableau Desktop)*

Da bismo zaustavili animaciju u bilo kojem trenutku potrebno je pritisnuti tipku u obliku kvadrata između dviju strelica. Ovaj jednostavan vizualni prikaz informacija pruža jednostavniju interpretaciju ovih podataka nego što bi pružao tekstualni oblik ove baze podataka.

Za posljednji primjer koristit ćemo se *treemappingom*. Tom vrstom vizualizacije prikazat ćemo naselja u Hrvatskoj prema broju stanovnika. Potrebna baza podataka u *Excel* formatu preuzeta je sa stranice Državnog zavoda za statistiku. Ovaj tip vizualizacije je moguć i u *Tableau Desktop* verziji te *Tableau Online* verziji alata. Nakon pokretanja *Tableaua* potrebno je otvoriti željenu bazu podataka. Da bismo dobili prvi vizualni prikaz potrebno je povući varijable s naseljima i brojem stanovnika na njima određena mjesta. Varijablu s brojem stanovnika povučemo na mjesto za stupce, a onu s naseljima na mjesto za retke. Ovaj postupak nam automatski stvara bočni stupčasti graf i jasno se može vidjeti da, prema podacima iz 2011. godine, Zagreb ima mnogo više stanovnika nego ostala naselja (Slika 35).

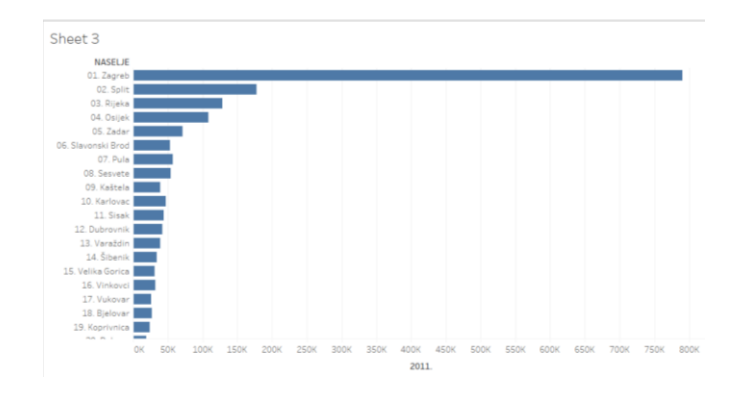

*Slika 35.: Prikaz stupčastog grafikona u alatu Tableau (Izvor: Tableau Desktop)*

Da bismo dobili željeni vizualni prikaz potrebno je s desne strane odabrati opciju 'pokaži mi' te kad nam se ponude izbori odabrati '*treemap*' vrstu vizualizacije. Klikom na navedenu vrstu vizualizacije mijenja se prikaz kao na Slici 36.

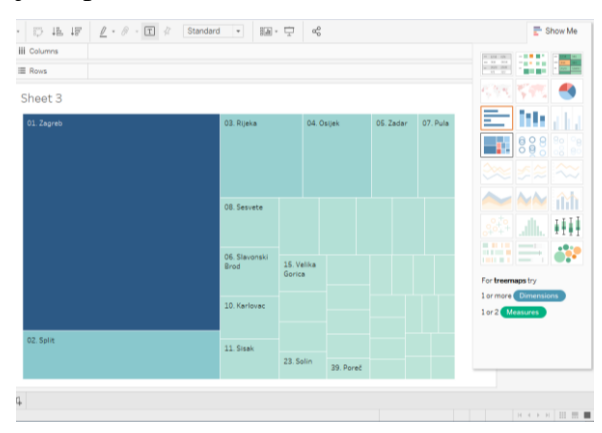

*Slika 36.: Prikaz treemape u alatu Tableau (Izvor: Tableau Desktop)*

Umjesto plave boje koristit ćemo prijelaz sa zelene (hladnije) boje na crvenu (topliju) boju. To ćemo učiniti preko opcije 'boje' (engl. *colors*) s lijeve strane u prozoru s oznakama (Slika 37).

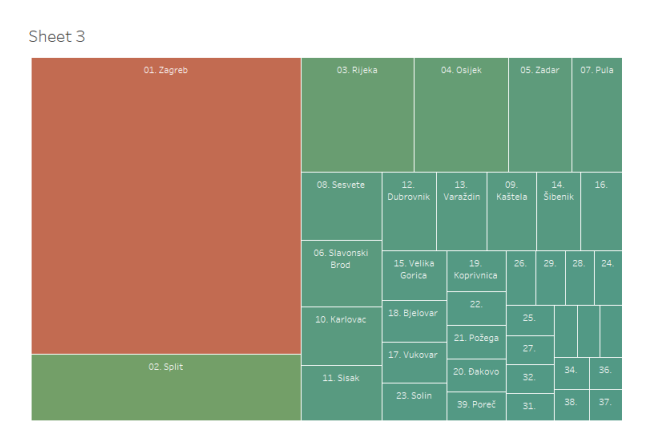

*Slika 37.: Prikaz treemape nakon promjene boje u alatu Tableau (Izvor: Tableau Desktop)*

S obzirom na to što Zagreb ima znatno veći broj stanovnika nego ostala naselja u Hrvatskoj, teško je uočiti neku razliku između ostalih naselja. Kako bi to učinili potrebno je odstraniti grad Zagreb iz ove vizualizacije. Klikom na Zagreb i odabirom opcije 'odstrani', grad Zagreb više nije u vizualizaciji te je sada razlika između gradova jasnija (Slika 38).

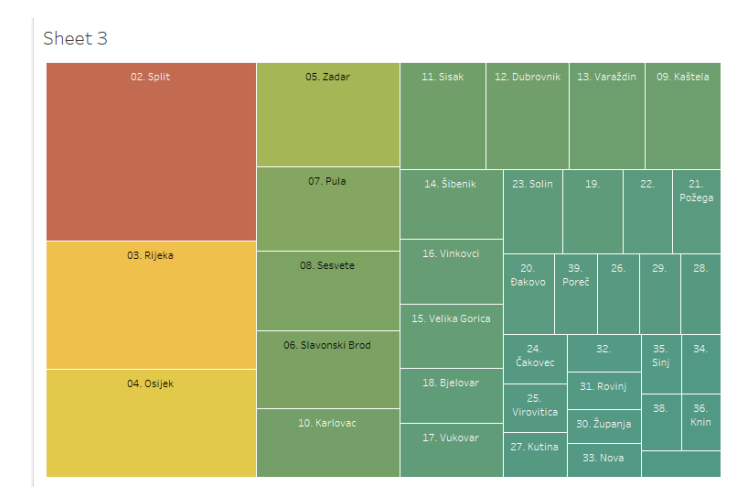

*Slika 38.: Prikaz treemape nakon odstranjivanja grada Zagreba u alatu Tableau (Izvor: Tableau Desktop)*

Na Slici 38. sada je vidljivo da je Split, nakon odstranjenog Zagreba, najnaseljeniji. U nekoliko koraka stvorili smo jednostavnu vizualizaciju, prepunu informacijama koje se jednostavno mogu interpretirati.

#### <span id="page-35-0"></span>**6. Zaključak**

Vizualizacija podataka proces je pretvorbe velike količine informacija, baza podataka i sl. u vizualni prikaz kako bi se olakšala njihova interpretacija i shvaćanje. Od početka sedamnaestog stoljeća, nastanka prvih karata i dijagrama, vizualizacija je pokazivala svoj značaj. U početku se koristila za izradu karata i dijagrama, a danas se nalazi svuda oko nas. Karte i dijagrami postoje i danas, ali je njihov prikaz mnogo razvijeniji nego prije četiri stoljeća. Sport, ekonomija, zdravstvo, školstvo, a i mnoga druga područja svakodnevno se koriste vizualizacijom. Vizualizacija nudi prikaz velikih količina informacija na jednom mjestu s mogućnošću naznačivanja koje su informacije bitne, a koje nisu te na samom prikazu može pojasniti u kakvom su one odnosu. Ali interpretiranje velikih količina podataka istovremeno donosi i neke posljedice. Jedan od mogućih problema kod takvih vizualizacija je da se neke, možda bitne, informacije jednostavno izostave kako bi sama vizualizacija bila jednostavnija. Nadalje, kao nedostatak vizualizacije navodi se i nemogućnost pružanja uvida u odnos vizualiziranih podataka, dok je primjerice u alatu *Tableau* moguće mijenjati vizualizaciju u nekoliko sekundi kako bi se naglasili sami odnosi između određenih podataka.

*Tableau* je jedan od alata za vizualizaciju i pruža više alata, od kojih su neki za izradu vizualizacija, a drugi za dijeljenje istih. Alati za vizualizaciju jednostavni su za korištenje i ne zahtijevaju opširno znanje. Za početak rada potrebna je samo baza podataka koja se može preuzeti s gotovo svih izvora. Alat pruža veliku količinu vizualnih prikaza, a neki od tih su: stupčasti dijagrami, kartovni prikazi, kružni dijagrami te linijski dijagrami. Nadalje, pruža interaktivne vizualizacije kojima je jednostavnije interpretirati veliku količinu podataka. Uz interaktivne vizualizacije, *Tableau* pruža mogućnost za izradu animiranih vizualizacija za još bolji doživljaj prikaza podataka. Ako se uzme u obzir njegova jednostavnost te mogućnost vizualizacije velike količine informacija u kratkom roku, razumno ga je povezivati s korištenjem u nastavi s ciljem da se olakša interpretacija velike količine podataka.

U ovom radu prikazan je predmet geografija kao glavni primjer. Uz pomoć alata *Tableau* stvoreno je nekoliko vizualizacija koje bi učenicima bolje interpretirale korištene podatke. U prvom je korištena baza podataka s popisom stanovnika po državi u svijetu te su navedeni podaci vizualizirani u obliku karte svijeta. Potom je određeno da se države s većim brojem stanovnika prikažu tamnijom bojom, a one s manjim brojem svjetlijom. Ovim postupkom dobivena je jasna i jednostavna vizualizacija iz koje se može zaključiti da Kina i Indija imaju mnogo više stanovnika nego ostale države svijeta. S mogućnošću interaktivne vizualizacije koju *Tableau* pruža, s lakoćom su odstranjene vrijednosti Kine i Indije kako bi se lakše uočila razlika u stanovništvu kod ostalih država. U drugom primjeru koristili su se podaci o porastu i padu stanovništva Hrvatske i uz pomoć tih podataka stvorena je animacija u *Tableauu*. Sama pojava animacije daje život vizualizaciji, a uz to i jasnu interpretaciju informacija. Za posljednji primjer korištena je slična baza kao i u prvom, ali drugačiji tip vizualizacije. Umjesto kartovnim prikazom, odnos gradova u Hrvatskoj prema broju stanovnika prikazan je *treemapingom*. Zagreb se izdvojio zbog velikog broja stanovnika za razliku od ostalih gradova, ali njegovim odstranjivanjem jasnije je prikazan odnos ostalih gradova.

Za kraj, prednosti kao što su jednostavno korištenje samog alata, brza obrada velike količine i moderan pristup *Tableaua* kao alata za vizualizaciju sigurno će mu osigurati mjesto u upotrebi u nastavi osnovnih i srednjih škola.

## <span id="page-37-0"></span>**7. Literatura**

- 1. eSpatial (2019) [<https://www.espatial.com/geo-mapping-software>](https://www.espatial.com/geo-mapping-software). Pristupljeno 23. kolovoza 2019.
- 2. Friendly, M. (2008) A Brief History of Data Visualization. Chen et al (Ur.), *Handbook of Data Visualization*, Berlin: Springer.
- 3. Fry, B. (2008.) Visualizing Data. Beijing: O'Reilly Media.
- 4. Guru99 (2019) [<https://www.guru99.com/what-is-tableau.html>](https://www.guru99.com/what-is-tableau.html). Pristupljeno 23. kolovoza 2019.
- 5. Manovich, L. (2011) *What is visualization?*, 116-156. Visual Studies.
- 6. Marinčić, D. (2007). 3D modeli i vizualizacija u GIS-okružju. *Geodetski list, 61 (84)* (4), 273-282 .
- 7. Mayer, R. E., Moreno, R. A. (1998), Cognitive Theory of Multimedia Learning: *Implications for Design Principles*.
- 8. Spatially (2019) [<https://www.spatially.com/glossary/geodata>](https://www.spatially.com/glossary/geodata). Pristupljeno 23. kolovoza 2019.
- 9. Škarecki, C., Fanton, D., Pomper, D. i Pomper, S. (2019). Vizualizacija podataka, optimalna platforma za prezentaciju informacija. *Bilten Hrvatskog društva za medicinsku informatiku, 25* (1), 45-54.

#### <span id="page-37-1"></span>**Ostali izvori**

- 10. Borko, L., Vuk, R. (2014) Geografija Europe 7. Udžbenik iz geografije za 7. razred osnovne škole. Zagreb: Naklada Ljevak.
- 11. Državni zavod za statistiku. (2019) [<https://www.dzs.hr>](https://www.dzs.hr/). Pristupljeno 23.kolovoza 2019[.Jagodić,](https://issuu.com/skolskenovine/docs/mat_1_u_za_web) B., Mrkonjić, I. (2014) Naša matematika 1. Udžbenik za prvi razred osnovne škole. Zagreb: Školske novine.
- 12. Kozina, I., Marković G., Matas, M. (2011) Geografija 1. Udžbenik za 1. razred gimnazije. Zagreb: Školska knjiga.
- 13. LEGO (2019) <http://lego.build/2Usj4ZB>. Pristupljeno 23. kolovoza 2019.
- 14. Malešević, Lj. (2019) Osnove elektrotehnike 1. Split.
- 15. [O'Loughlin,](https://www.youtube.com/channel/UCjXUIvMeiEUna3KTQtYmScA) E. (2015) How to… Create a basic filled map in Tableau. [<https://www.youtube.com/watch?v=KDMGS9eE8ks&t=331s>](https://www.youtube.com/watch?v=KDMGS9eE8ks&t=331s). Pristupljeno 23. kolovoza 2019.
- 16. Statvision (2019) [<www.statvision.com>](http://www.statvision.com/) Pristupljeno 23. kolovoza 2019.
- 17. Transfermarkt. (2019) [<https://www.transfermarkt.com/luka](https://www.transfermarkt.com/luka-modric/marktwertverlauf/spieler/27992)[modric/marktwertverlauf/spieler/27992>](https://www.transfermarkt.com/luka-modric/marktwertverlauf/spieler/27992). Pristupljeno 23. kolovoza 2019.
- 18. [Žderić,](http://www.medioteka.hr/portal/sadrzaj/skola/udzbenici/priroda_znd4_udzbenik.pdf) J., Filipašić, S. (2007) Zemlja na dlanu. Udžbenik iz prirode I društva za 4. razred osnovne škole. Zagreb: Sretna knjiga.

# <span id="page-39-0"></span>*Tableau***: alat za vizualizaciju i njegova uloga u obrazovanju Sažetak**

Ovaj se rad bavi alatom *Tableau* i mogućnošću njegovog korištenja u osnovno i srednje školskom obrazovanju. *Tableau* je alat koji može pomoći svakome da vidi i razumije svoje podatke. Na njega se može povezati s bilo kojom bazom podataka i uz par jednostavnih poteza može se stvoriti vizualizacije te baze. U radu se istražuje gdje se sve koristi i je li moguća njegova primjena u osnovnim i srednjim školama te koliko bi mogao pomoći u pojednostavljivanju vizualizacije gradiva u osnovno i srednje školskom obrazovanju.

**Ključne riječi:** Tableau, vizualizacija, nastava, škola

# *Tableau***: A visualization tool and its place in education**

# <span id="page-40-0"></span>**Summary**

This paper deals with the *Tableau* tool and the possibility of using it in primary and secondary education. *Tableau* is a tool that can help for everyone to see and understand their data. It can be linked to any database and with a few simple moves it can create visualization of that data base. The paper will explore everything where it is used and whether it is possible to implement it in primary and secondary schools and to see could it help simplify the visualization of the material into primary and secondary school education.

**Key words:**Tableau, visualization, teaching, school